# TREINAMENTO SISREF - UFGD

**05/10/2022**

**Treinamento SISREF – UFGD**

**Pró Reitoria de Gestão de Pessoas**

**Coordenadoria de Administração e Planejamento de Pessoal – CAPP/PROGESP**

**Divisão de Administração de Pessoal – DAP/CAPP/PROGESP**

**Seção de Registro Funcional – SERF/DAP/CAPP/PROGESP** 

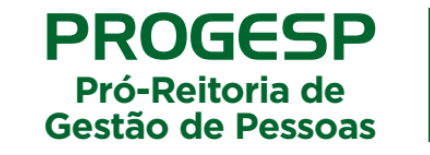

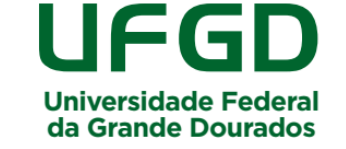

# TREINAMENTO SISREF - UFGD

- **05/10/2022**
- **Encerramento SIGRH;**
- **Utilização SISREF;**
- **Diferenças na perspectiva da frequência: positiva ou negativa;**
- **Relacionamento entre servidora/servidor e chefia;**
- **Importação da maioria das ausências/afastamentos: licença saúde, férias, afastamentos para capacitação, entre outros.**

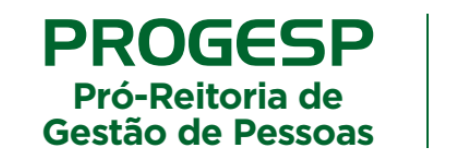

Universidade Federa

da Grande Dourados

## TREINAMENTO SISREF - UFGD

**SISREF na UFGD: início em 20/06/2022**

**Regulamentada a utilização do Sistema de Registro Eletrônico de Frequência – SISREF, por meio da Instrução Normativa nº 12, de 30/09/2022, publicada no Boletim de Serviços da UFGD nº 5276, de 30/09/2022.**

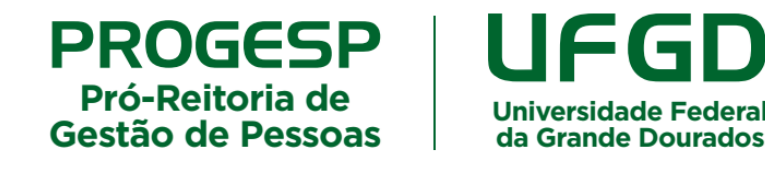

### **Sistema De Registro Eletrônico De Frequência SISREF**

O Sistema de Registro Eletrônico de Frequência – SISREF é uma ferramenta disponibilizada e administrada pelo Ministério da Economia para registro eletrônico de frequência.

Os servidores e estagiários devem realizar os registros diários de frequência no SISREF, podendo ser utilizado qualquer computador, notebook, celular, desde que esteja **conectado à rede institucional (internet/wi-fi) da UFGD e dentro das dependências do Órgão**, exceto em permissão específica dada pela chefia para trabalho externo. Já a chefia, deve acompanhar, realizar as correções necessárias e homologar as frequências.

### **Sistema De Registro Eletrônico De Frequência SISREF**

**Links para acessos:**

- ✔ Servidor e Estagiário: https://sisref.sigepe.gov.br/sisref/**entrada**.php
- ✔ Chefia: https://sisref.sigepe.gov.br/sisref/**chefia**.php

### **Servidores Dispensados Do Controle De Frequência**

São dispensados do controle de frequência, por indicação da legislação pertinente:

- ➢ **Ocupantes de cargo de Direção, hierarquicamente iguais ou superiores a CD-3;**
- ➢ **Professor da Carreira de Magistério Superior;**
- ➢ **Professor da Carreira de Magistério Superior, ocupante de cargo de direção CD-4, função comissionada de coordenação de curso ou função gratificada;**
- ➢ **Professores contratados (substitutos e visitantes), não há proibição legal para exigência de controle eletrônico de frequência, tampouco para a obrigatoriedade do registro, assim, o registro de frequência fica a critério de cada chefia, conforme as necessidades da unidade acadêmica.**

### **Registro Do Ponto Eletrônico**

O SISREF é um sistema de 4 (quatro) registros:

- **1. Entrada (início do expediente);**
- **2. Início de intervalo;**
- **3. Fim de intervalo;**
- **4. Saída (fim do expediente).**

**O servidor que trabalha em jornada diária superior à 7 horas, deverá realizar quatro registros no dia (entrada, início de intervalo, fim de intervalo e saída), enquanto o servidor/estagiário que trabalha em jornada diária inferior à 7 horas, deverá registrar ao menos dois registros no dia (entrada e saída).**

### **Registro De Entrada (Servidor/Estagiário)**

**O registro de entrada será realizado assim que o usuário acessar o SISREF e o sistema retroagirá 15 minutos no horário da entrada. O registro automático e a tolerância de 15 minutos ocorrem somente para a entrada.**

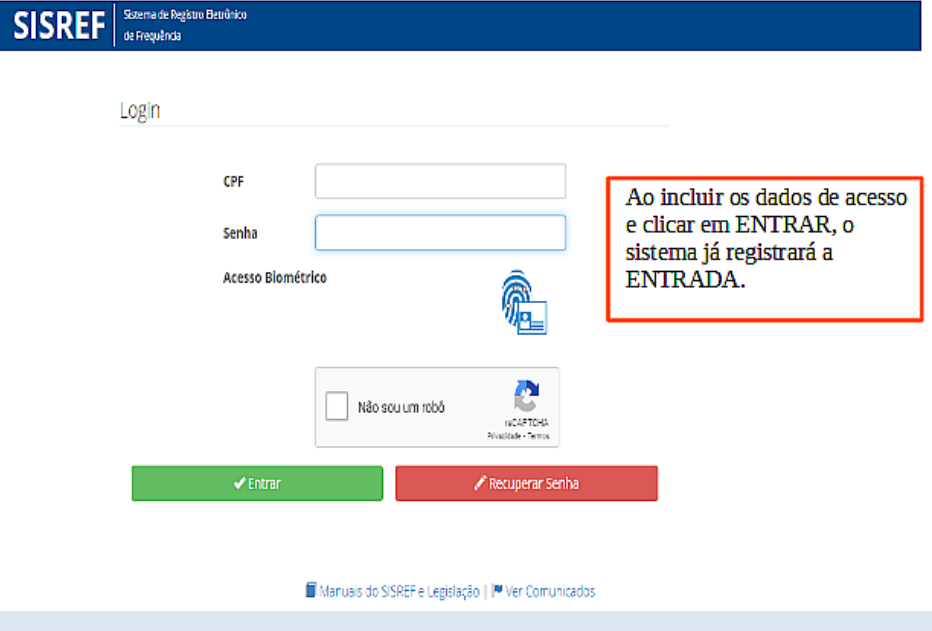

### **Registro De Entrada (Servidor/Estagiário)**

**O registro de entrada será realizado assim que o usuário acessar o SISREF e o sistema retroagirá 15 minutos no horário da entrada. O registro automático e a tolerância de 15 minutos ocorrem somente para a entrada.**

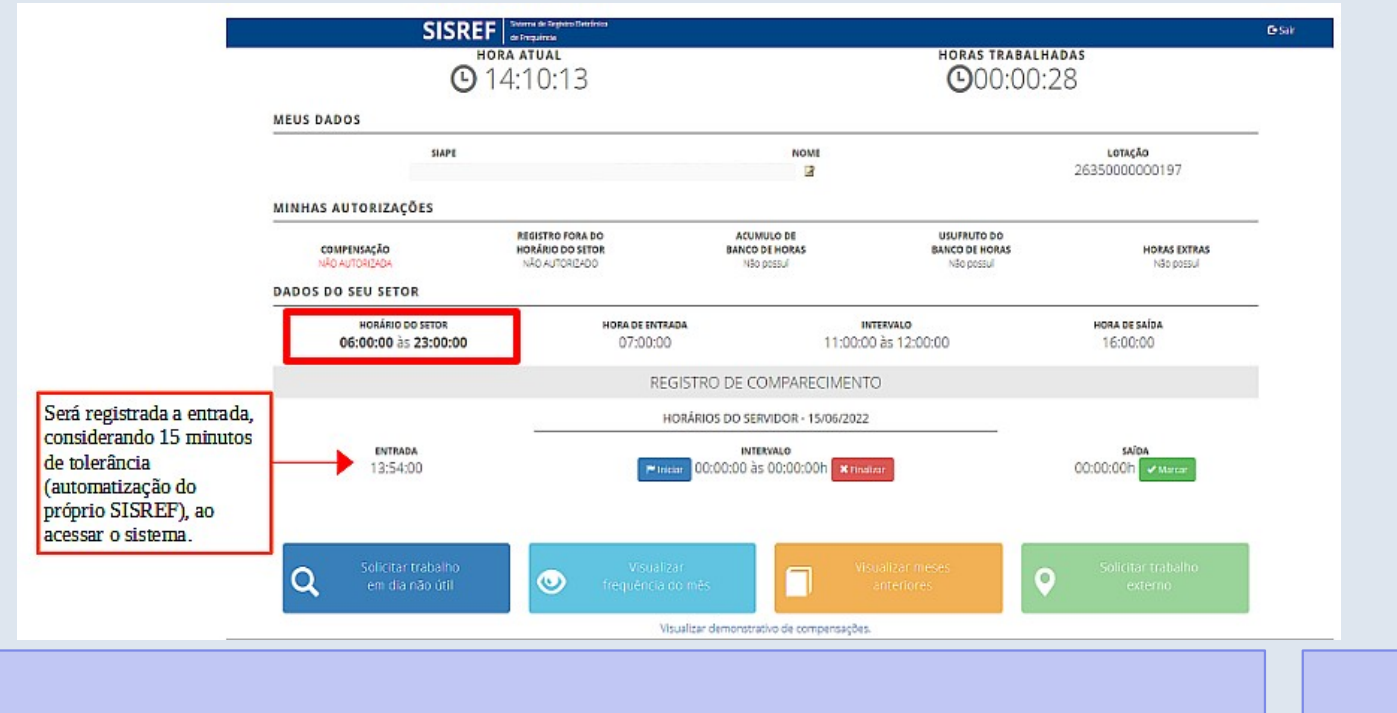

### **Registro De Início Do Intervalo (Servidor)**

**O intervalo deve ser registrado obrigatoriamente para jornadas diárias superiores à 7 horas. Portanto, o servidor poderá trabalhar até 7 horas sem intervalo para refeição, após esse tempo, deve registrar o intervalo mínimo de 1 hora e máximo de 3 horas.**

NAD AUTORIZADA NAU AUTORIZADO Não possui Não possui Não possui **DADOS DO SEU SETOR HORÁRIO DO SETOR HORA DE ENTRADA INTERVALO** HORA DE SAÍDA 07:00:00 às 20:00:00 12:00:00 às 14:00:00 08:00:00 18:00:00 REGISTRO DE COMPARECIMENTO HORÁRIOS DO SERVIDOR - 24/09/2021 SAÍDA **INTERVALO** 00:00:00 às 00:00:00h aa:aa:aah Iniciar **\*** Finalizar Solicitar trabalho Visualizar Solicitar trabalho  $\bullet$ em dia não útil frequência do mês Visualizar demonstrativo de compensações

**Clicar em "Iniciar" o intervalo.**

### **Registro De Fim Do Intervalo (Servidor)**

### **Clicar em "Finalizar" o intervalo.**

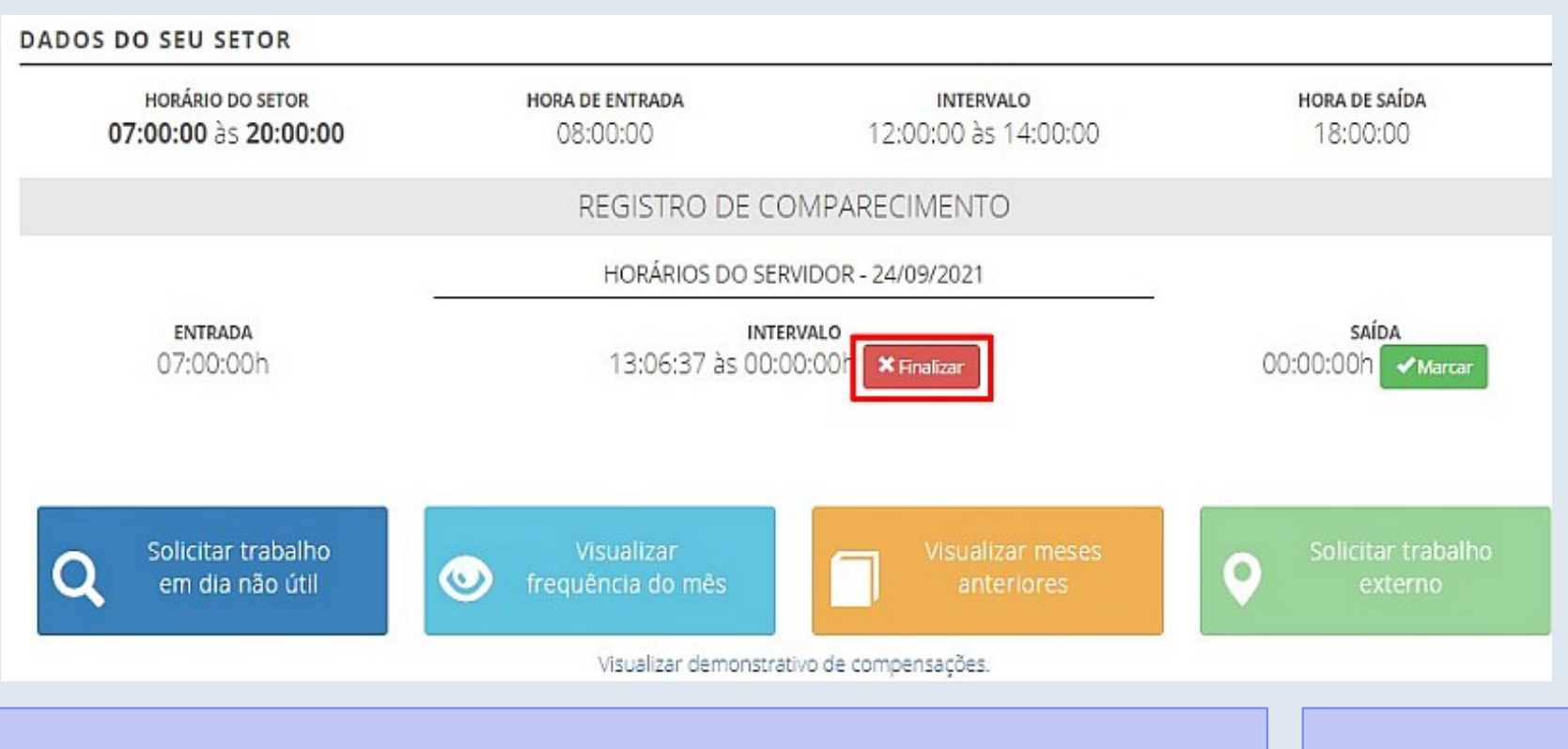

### **Registro De Saída (Servidor/Estagiário)**

### **Clicar em "Marcar" saída.**

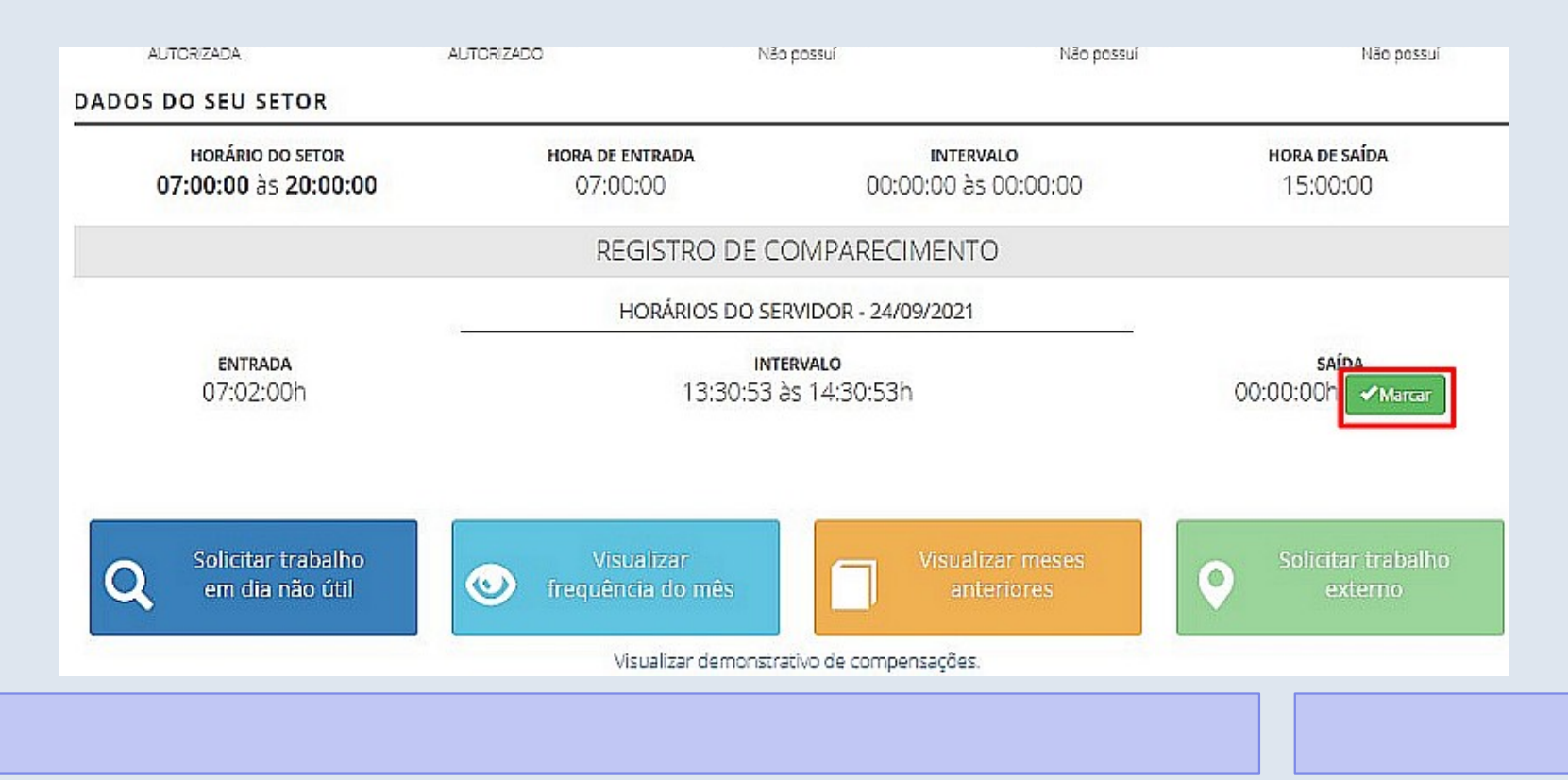

### **Visualizar Frequência Do Mês (Servidor/Estagiário)**

**(Figura 1) O servidor/estagiário poderá visualizar todos os registros de comparecimento do mês, clicando no botão "Visualizar Frequência do Mês".**

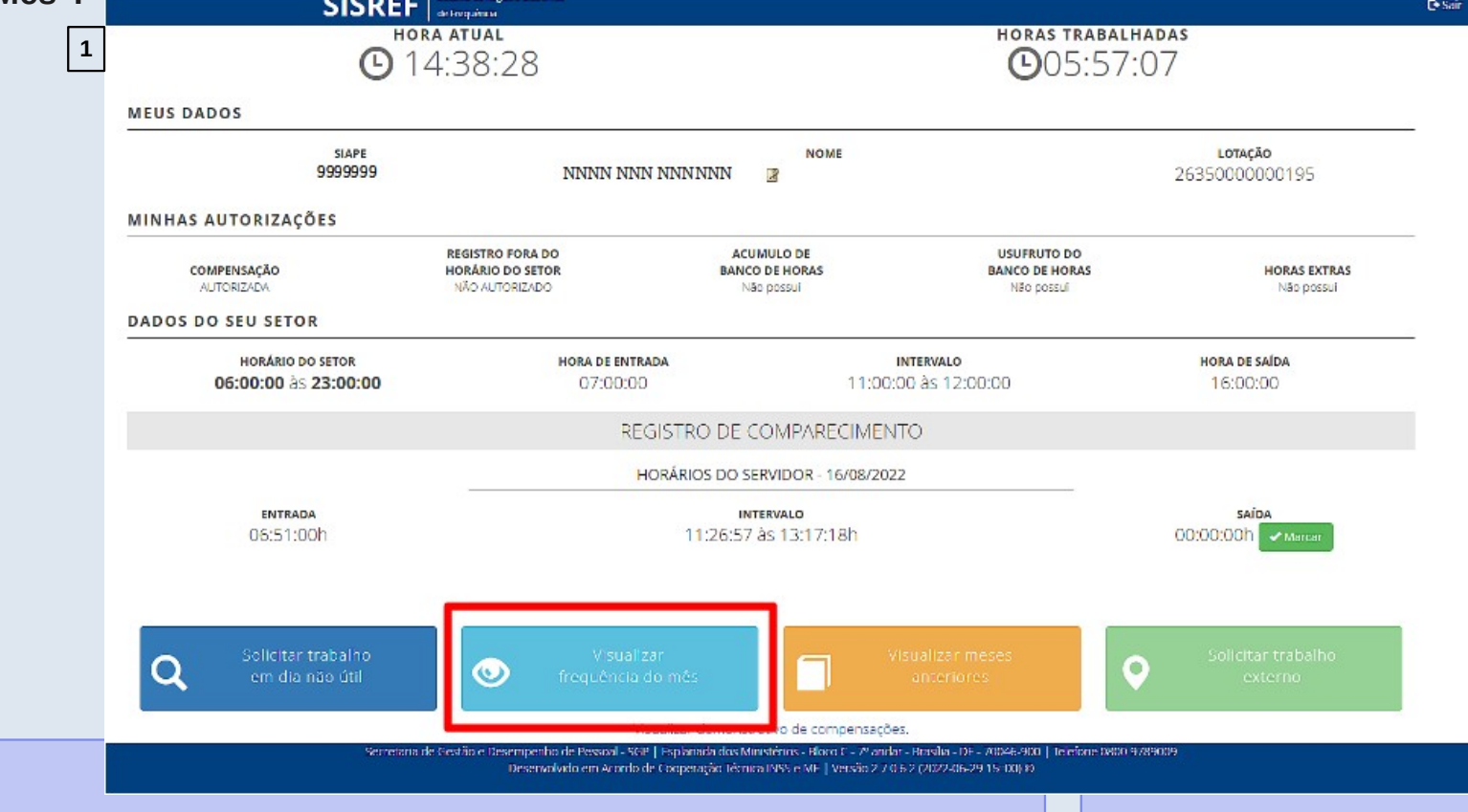

### **Visualizar Frequência Do Mês (Servidor/Estagiário)**

**(Figura 2)Será exibido a ficha "Registro de Comparecimento", contendo todos os registros do mês, os saldos, as ocorrências e a situação da homologação.**

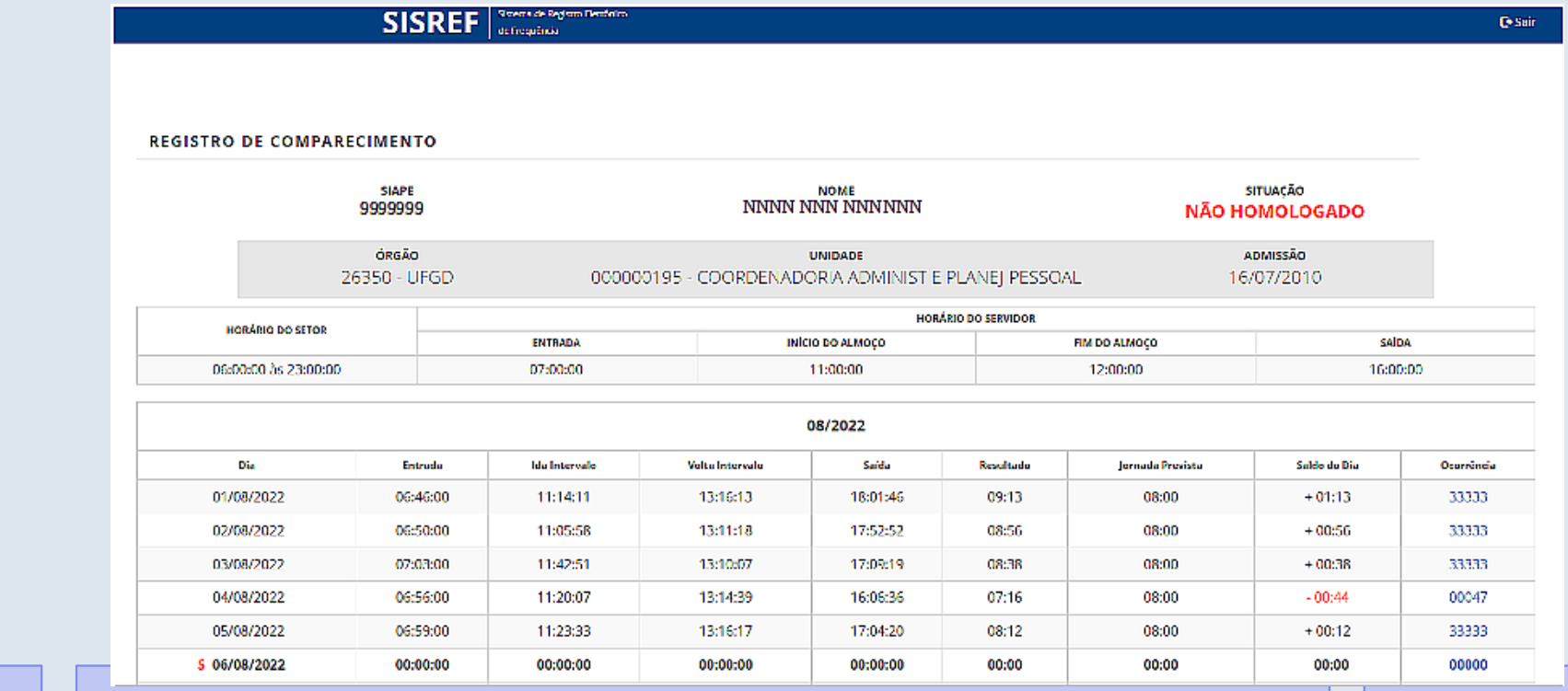

 $|2|$ 

## **Justificativas (Servidor/Estagiário)**

(Figura 1) Enquanto a ficha de frequência estiver com a situação "não homologado", havendo necessidade de ajuste de alguma ocorrência, o servidor/estagiário poderá comunicar a chefia, clicando no código da ocorrência e registrando a justificativa.

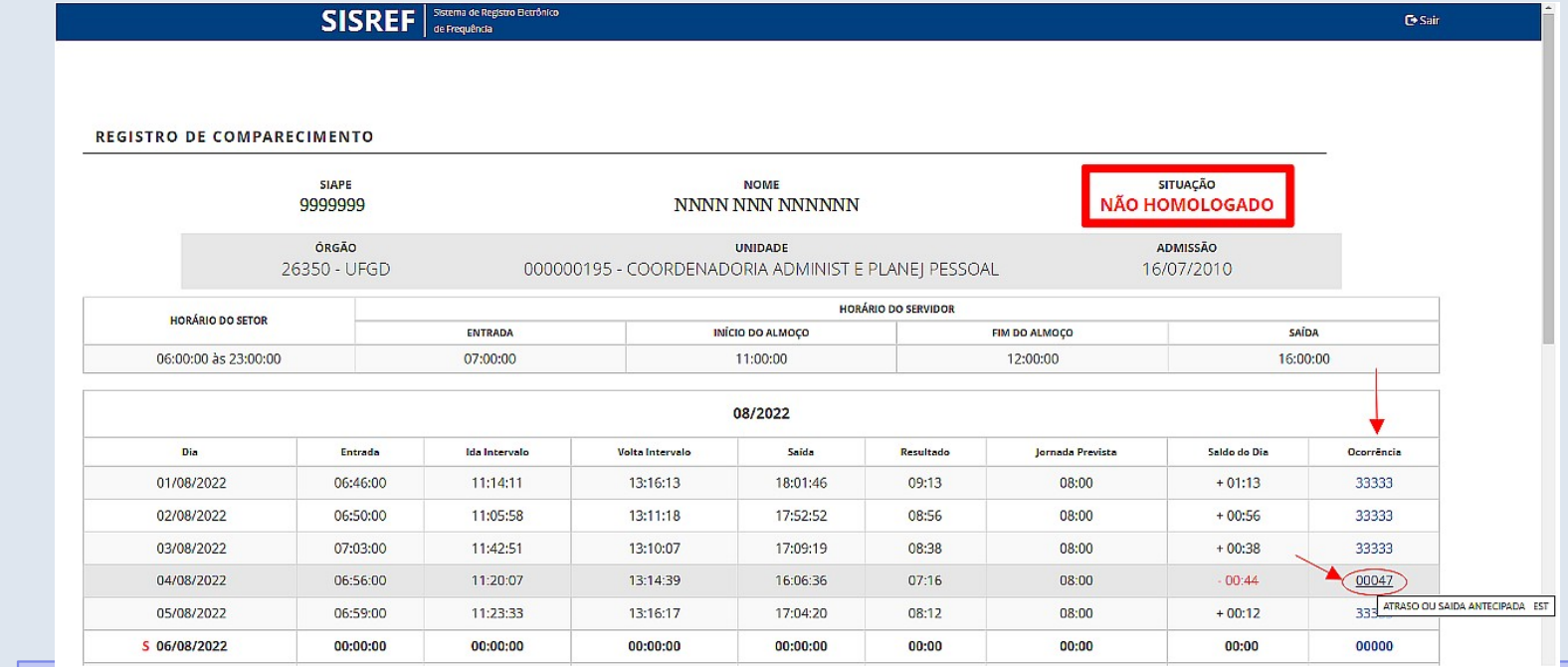

**1**

### **Justificativas (Servidor/Estagiário)**

(Figura 3) Após o registro da justificativa, ao retornar para a ficha de frequência do mês, na ocorrência em que foi registrada a justificativa aparecerá uma sinalização de que há uma justificativa. Posicionando o curso do mouse sobre o código, será mostrada a ocorrência e a justificativa do servidor/estagiário.

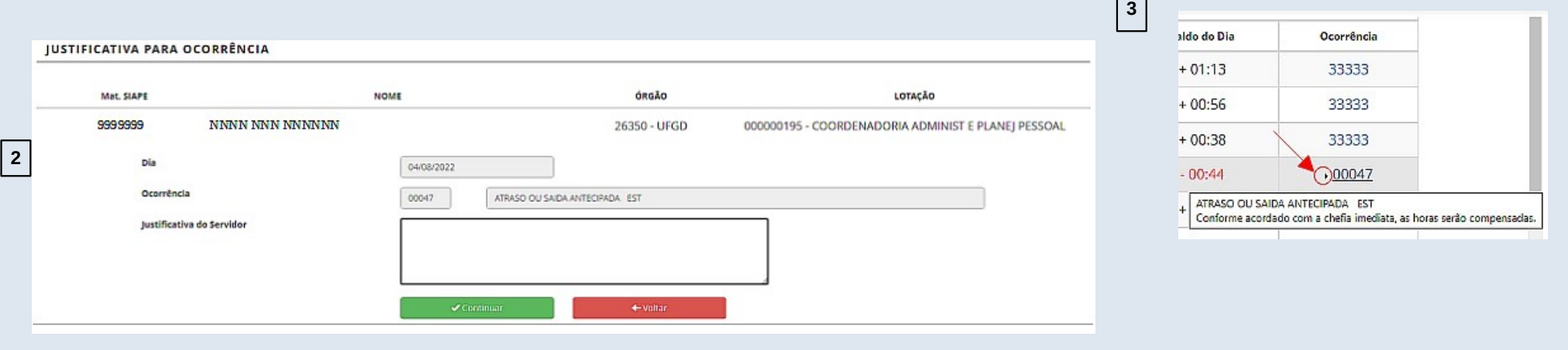

### **Visualizar Demonstrativo de Compensações (Servidor/Estagiário)**

O servidor/estagiário poderá fazer o acompanhamento das compensações de horas comuns, banco de horas e recesso de fim de ano, por meio do"Visualizar demonstrativo de compensações".

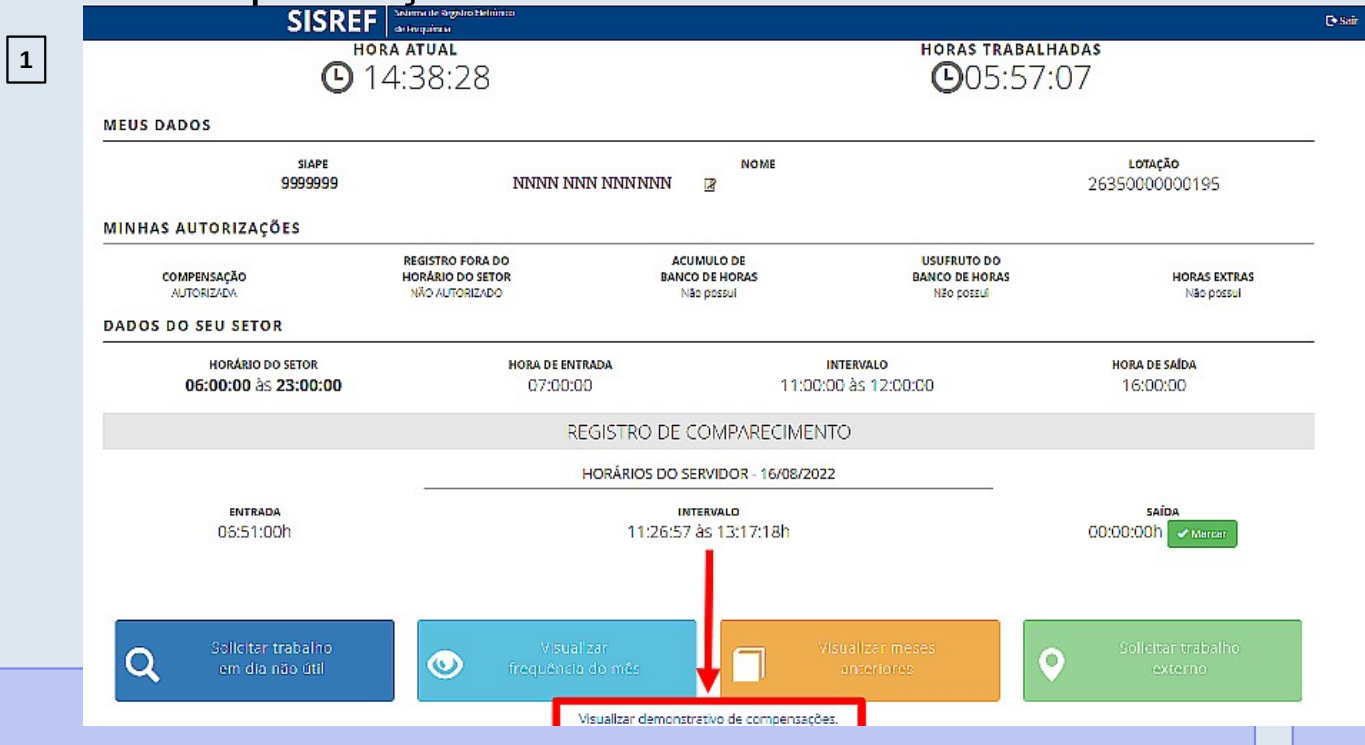

### **Visualizar Demonstrativo de Compensações (Servidor/Estagiário)**

O servidor/estagiário poderá fazer o acompanhamento das compensações de horas comuns, banco de horas e recesso de fim de ano, por meio do"Visualizar demonstrativo de

compensações".

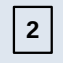

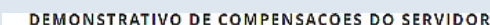

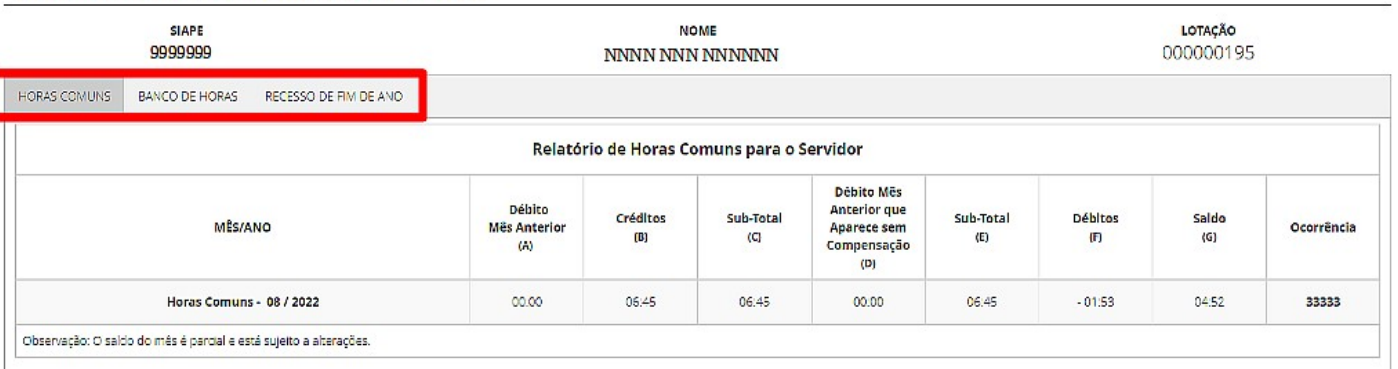

### Legendas:

MES/ANO: Més e ano de competência;

(A) DÉBITO MÉS ANTERIOR: Contém o resultado da diferença apurada no mês anterior, SALDO, Ocorrências 00047, 00378, 00379, 09191, 09393, 09898, 88888, 99999

(B) CRÉDITOS: Horas de crédito acumulados dentro do mês de competência (33333)

(C) SUB-TOTAL: (A-B): Diferença entre as horas de CRÉDITOS (B) acumulados dentro do mês de competência e as de DÉBITO do MÉS ANTERIOR (A);

(D) DÉBITO MÉS ANTERIOR OUE APARECE SEM COMPENSAÇÃO: Débito do mês anterior que aparece como não compensado. Resultado da coluna "C"

(E) SUB-TOTAL: (C-D): Resultado da diferenca entre a coluna "C" e "D".

(F) DÉBITOS: Horas de atrasos, saídas antecipadas e faltas justificadas acumuladas dentro do mês de competência:

(G) SALDO: (E-F): Resultado final do mês de competência, sendo negativo é tansportado para o mês seguinte.

Quando consta '---------', na coluna "Ocorrência", significa que não há débito no mês de competência

### Obs:

1) O código na coluna "Ocorrência", quando exibido, refere-se à coluna "Saldo"

2) As horas credoras no mês, decorrente de compensação autorizada pela chefia, são utilizadas exclusivamente para compensação de atrasos, faltas justificadas, saídas antecipadas e ausências dentro do mês de competência e d

anterior

Obs: Clique na ocorrência para apresentar justificativa

Obs: As horas negativas constantes dos códigos 00047, 00378, 00379, 09191, 09393, 09898, 88888, 99999 são totalizadas no codigo 00047, 09393 para fins de compensação

- SCP | Fenlanada dos Ministórios - Ploco C - 2º andar - Prasilia

### **Visualizar Meses Anteriores (Servidor/Estagiário)**

**1** As fichas de frequências dos meses anteriores podem ser visualizados através do botão "Visualiza<u>r meses anteriores".</u><br>T

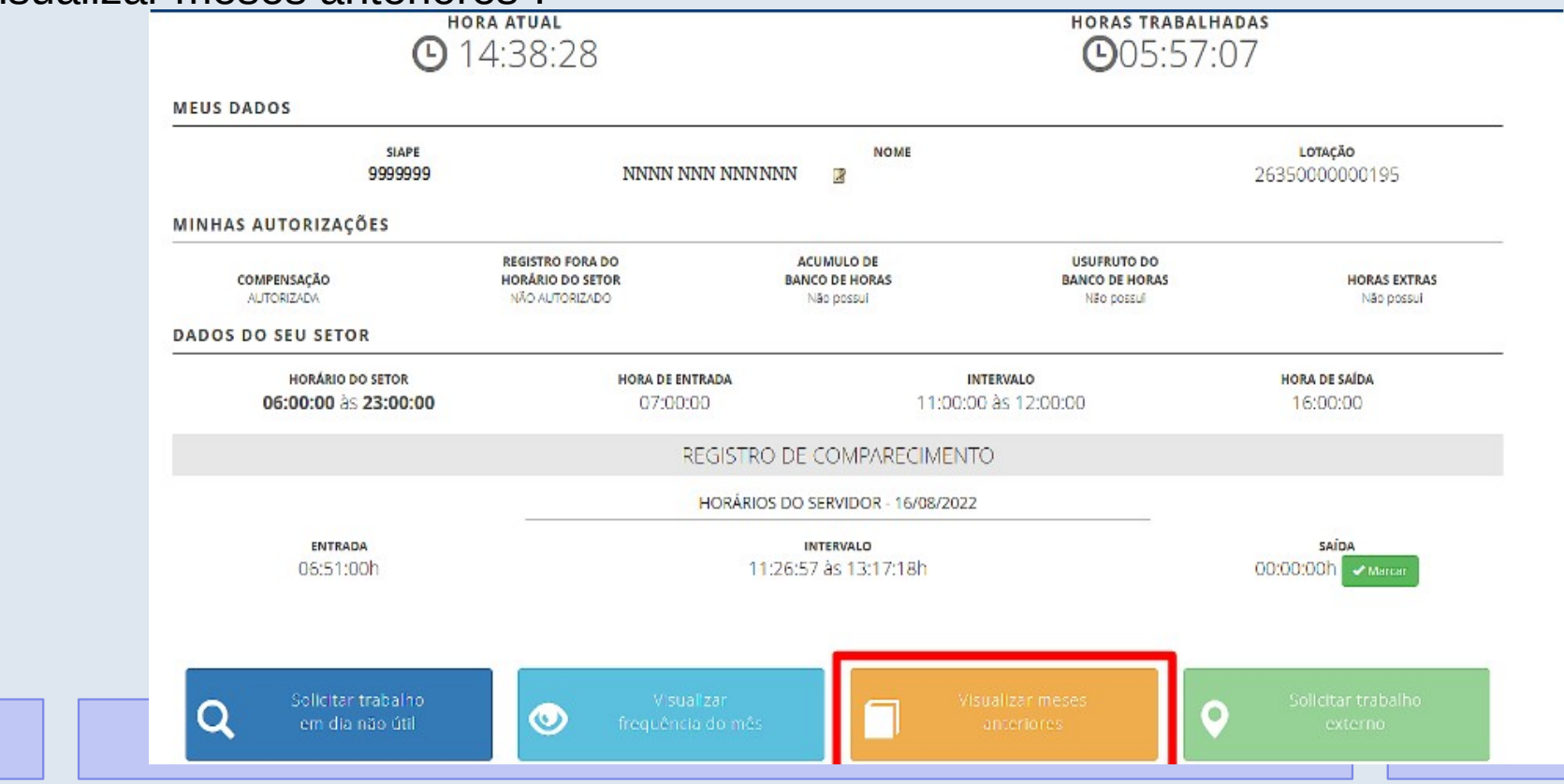

### **Visualizar Meses Anteriores (Servidor/Estagiário)**

As fichas de frequências dos meses anteriores podem ser visualizados através do botão "Visualizar meses anteriores".

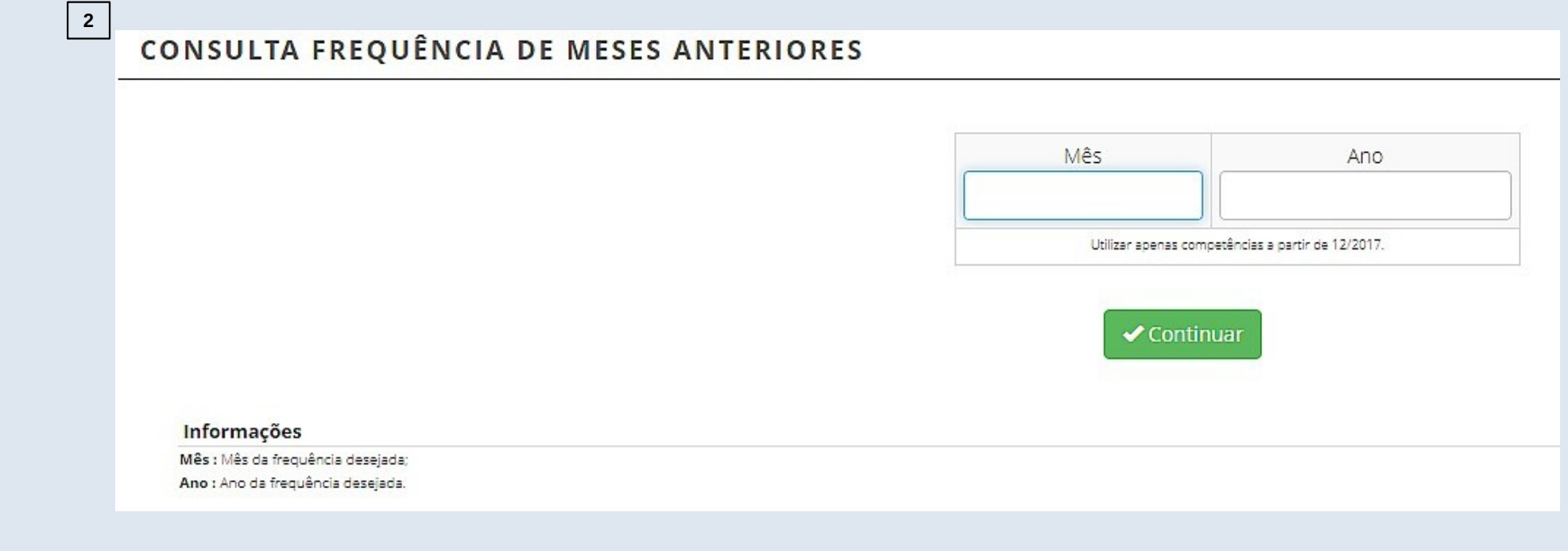

### **Cadastro De Turno Contínuo (Chefia)**

Sempre que houver necessidade de alteração da jornada de trabalho do servidor, seja por motivo de concessão do turno contínuo ou para o retorno a jornada regular do cargo, a chefia deverá solicitar à Seção de Registro Funcional o cadastro da jornada para o servidor, através do e-mail [progesp.serf@ufgd.edu.br](mailto:progesp.serf@ufgd.edu.br).

Na solicitação do cadastro do turno contínuo deverá constar as seguintes informações:

- 1) Nome do servidor completo;
- 2) Matrícula SIAPE;
- 3) Cargo;
- 4) Servidor ocupa função gratificada? Se sim, qual?
- 5) Número do processo de concessão do turno contínuo;
- 6) Data de início do turno contínuo.

Após a alteração da jornada de trabalho, a chefia deverá consultar o cadastro do servidor e definir o horário de serviço.

A chefia deverá definir os horários de serviço de seus servidores e estagiários.

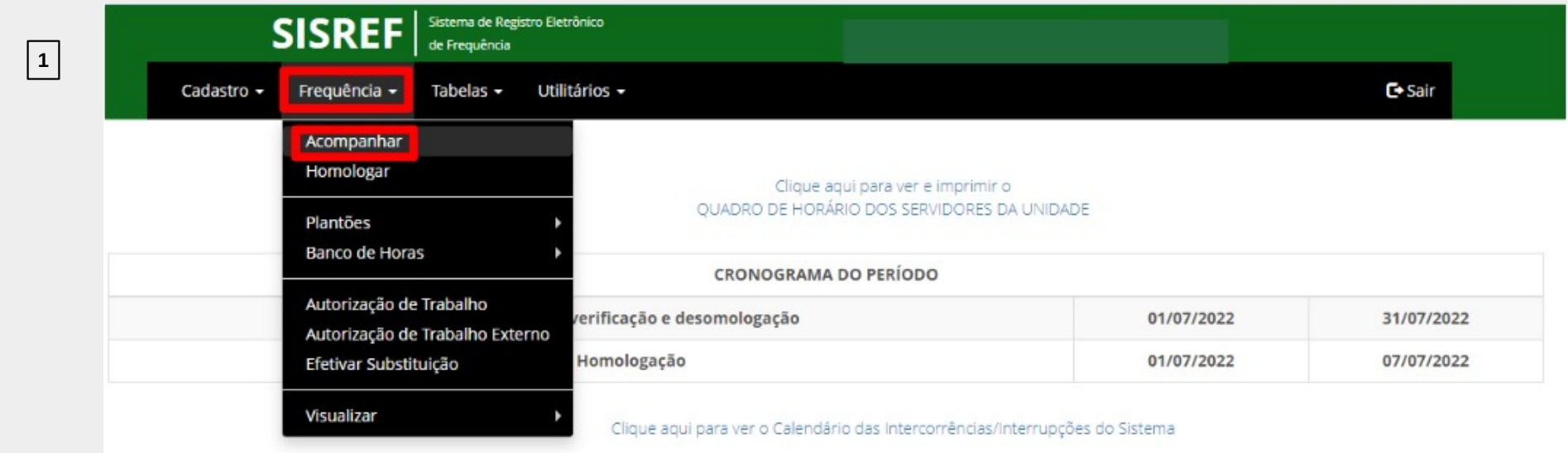

A chefia deverá definir os horários de serviço de seus servidores e estagiários.

**2**

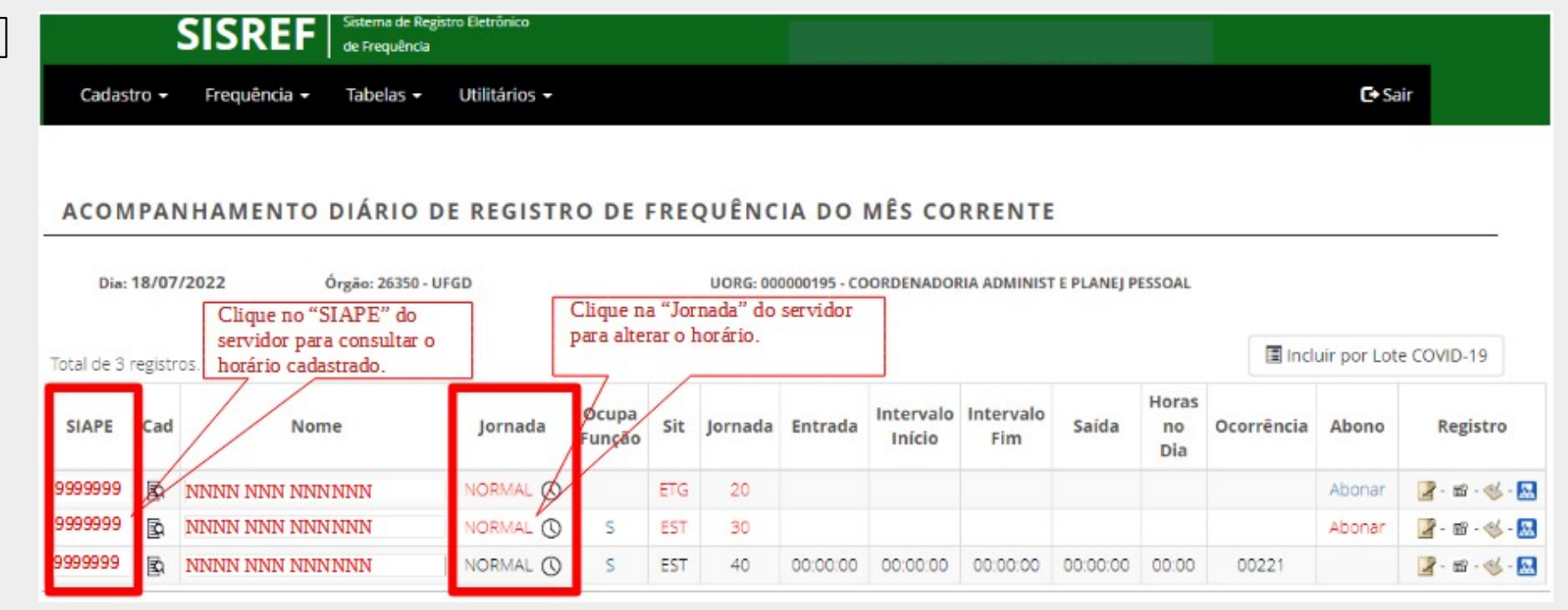

Clique no "SIAPE" para visualizar o horário cadastrado do servidor/estagiário.

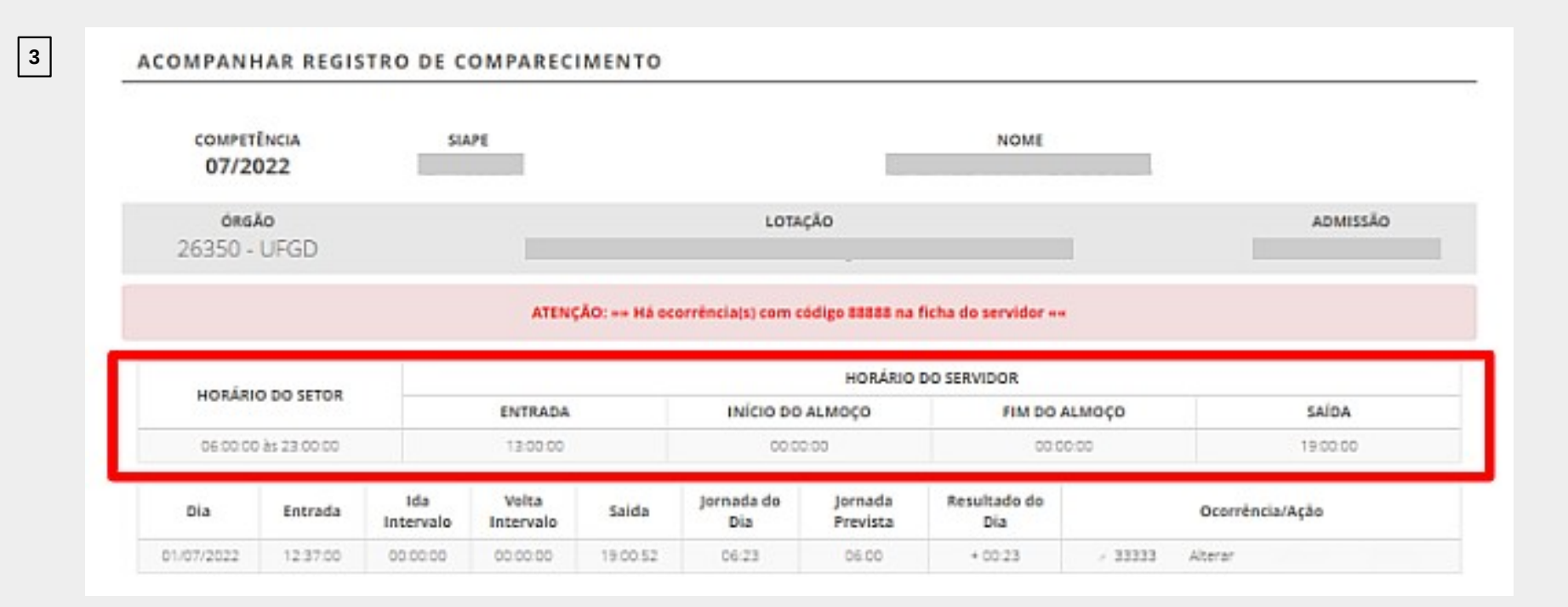

### Clique em "Jornada" para alterar o horário de serviço do servidor/estagiário.

REGISTRO DE HORÁRIO DE TRABALHO, AUTORIZAÇÃO DE COMPENSAÇÃO E/OU REGISTRO FORA DO HORÁRIO DA UNIDADE

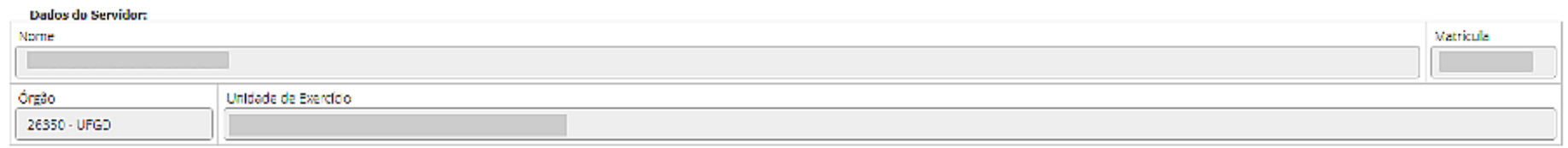

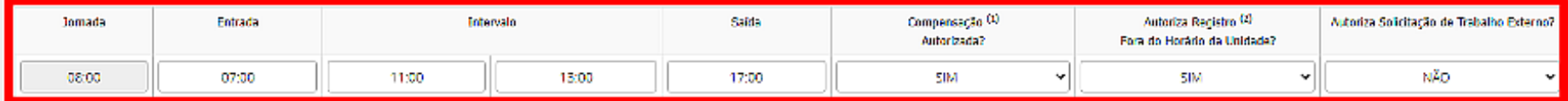

<sup>[3]</sup> Compensação de faltas justificadas, atrasos ou saídas antecipadas. <sup>Di</sup> Permite o registro da freguência fora do horário de funcionamento da unidade.

**4**

√ Gravar

√ Voltar

### **Autorização De Trabalho Externo (Chefia)**

Para situações específicas, em que há necessidade de execução das atividades do cargo fora do órgão, como trabalhos em eventos, pesquisas, reuniões e vistorias, o servidor poderá solicitar o trabalho externo à chefia imediata. Essa opção pode ser utilizada somente para o dia em que o servidor trabalhar o período integral fora do órgão.

Para utilização desse dispositivo, a chefia deverá deixar a opção de "Autoriza Solicitação de Trabalho Externo?" selecionada como "SIM"

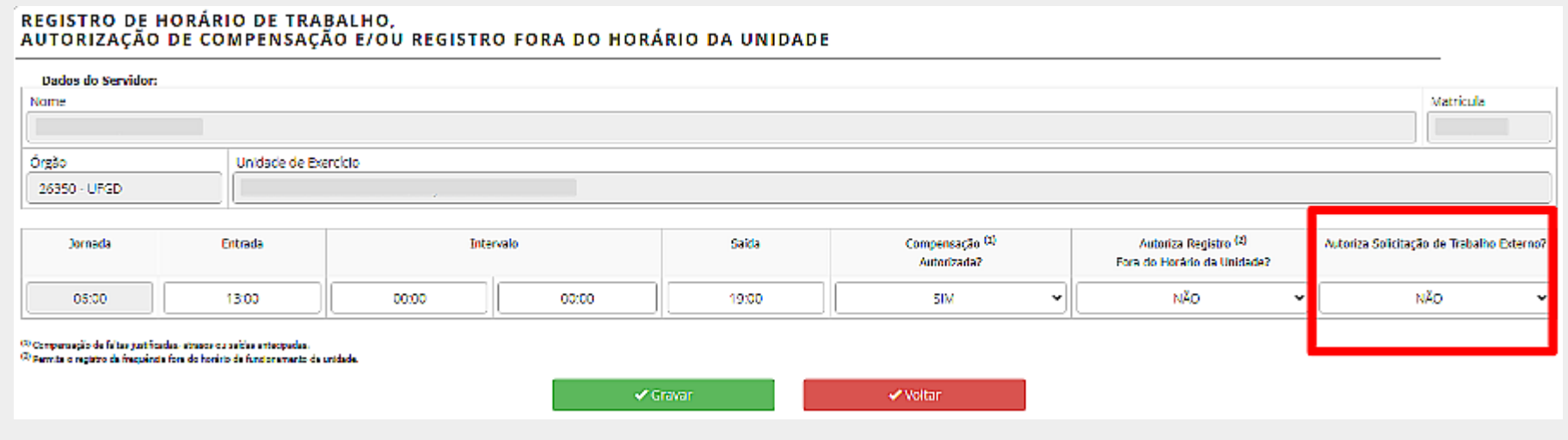

### **Solicitação De Trabalho Externo (Servidor)**

**Estando autorizado pela chefia, conforme etapa anterior, o servidor poderá fazer a solicitação através do botão "Solicitar trabalho externo". Abrirá a tela onde o servidor deverá digitar o endereço e o dia pleiteado. Em seguida localizar no mapa o endereço.**

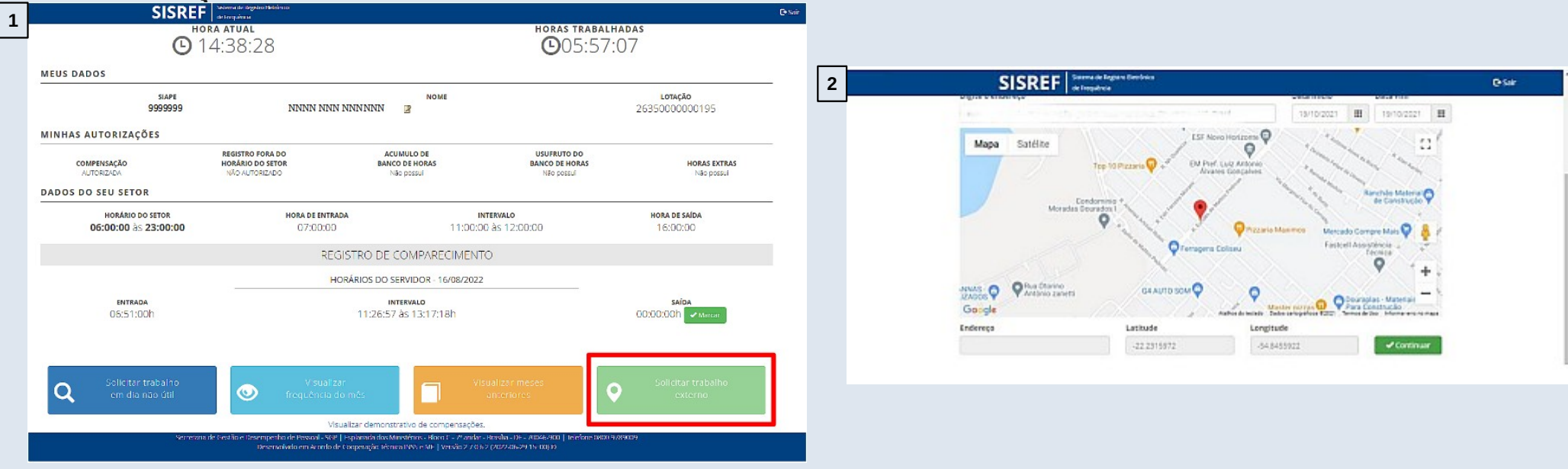

### **Autorização De Trabalho Externo (Chefia)**

Quando houver solicitação de trabalho externo, a chefia terá que acessar o menu "Autorização de Trabalho Externo".

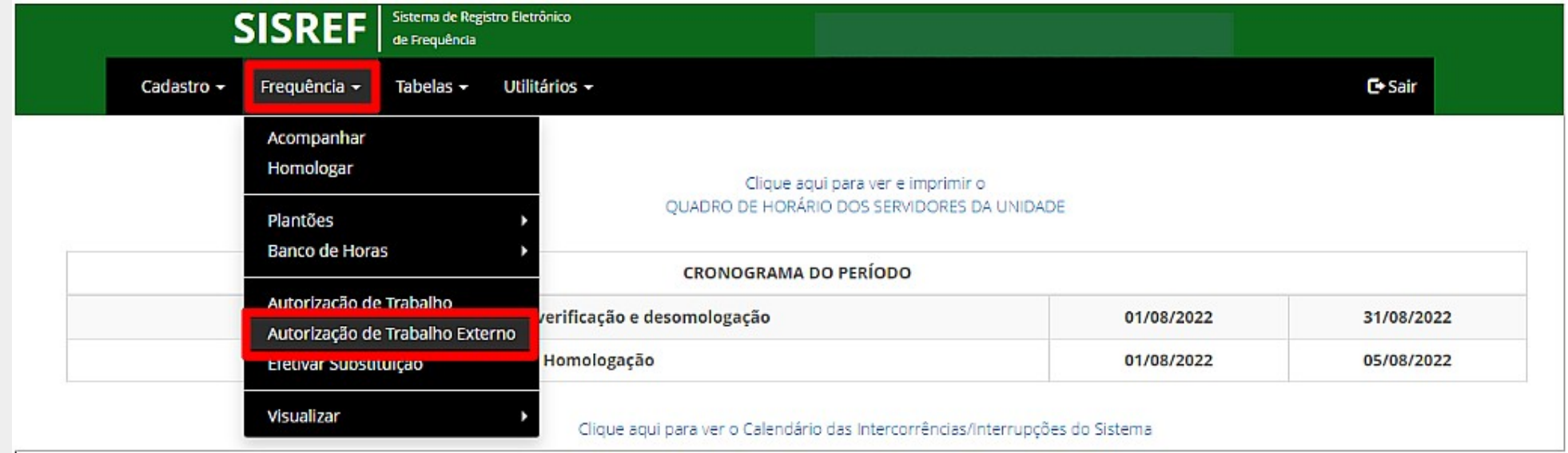

### **Autorização De Trabalho Externo (Chefia)**

Abrirá a tela com a solicitação do servidor, contendo o endereço e o período a ser executada a atividade para deliberação da chefia.

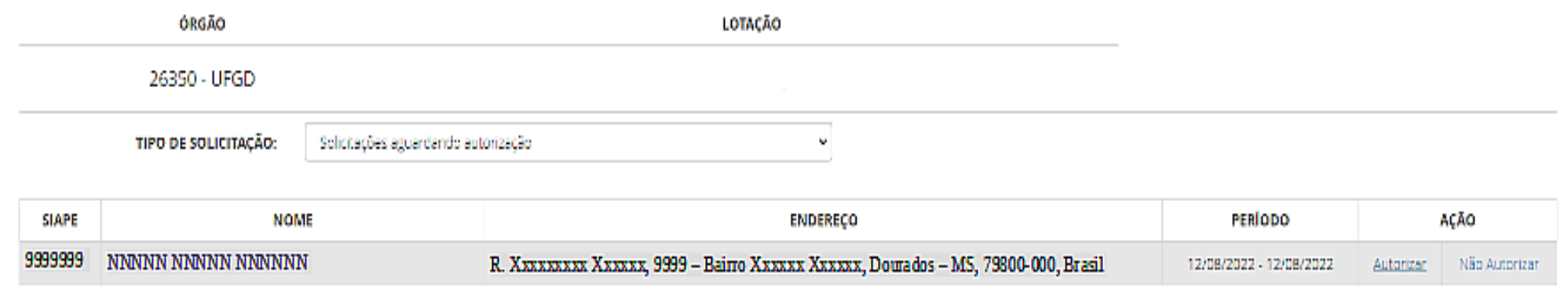

### **Horas Excedentes**

As horas excedentes são as horas trabalhadas a mais da jornada diária de trabalho do servidor/estagiário. A critério da chefia imediata, poderá ser autorizada previamente a utilização dos créditos de horas para:

- Banco de horas;
- Compensação de atraso ou saída antecipada;
- Compensação de ausência justificada compensável;
- Compensação de ausência para instrutoria (gratificação para encargo de curso ou concurso); e
	- Compensação de recesso do fim de ano.

### **Horas Excedentes**

O servidor com jornada diária de até 6 horas, poderá gerar horas excedentes de até 1 hora, sem o intervalo para refeição. Caso ultrapasse o limite de 7 horas de trabalho, sem o registro do intervalo, o sistema aplicará automaticamente o desconto de 3 horas para o dia.

A jornada diária do servidor não pode ser superior a 10 horas, assim, o limite de horas excedentes ao servidor de jornada diária de 8 horas é até 2 horas por dia.

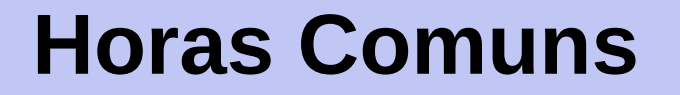

Horas comuns são os créditos gerados e utilizados somente dentro do mês corrente para compensação de horas e deve ser autorizado previamente pela chefia a realização dessas horas, em "Compensação Autorizada".

Se o servidor/estagiário tiver saldo de crédito de horas comuns e não utilizar dentro do mês, ao iniciar o mês seguinte será zerado o saldo de crédito.

Restando saldo de débito no mês, gerado dentro do mesmo mês, este débito poderá ser compensado até o mês subsequente, assim o sistema carregará para o próximo mês.

### **Horas Comuns (Chefia)**

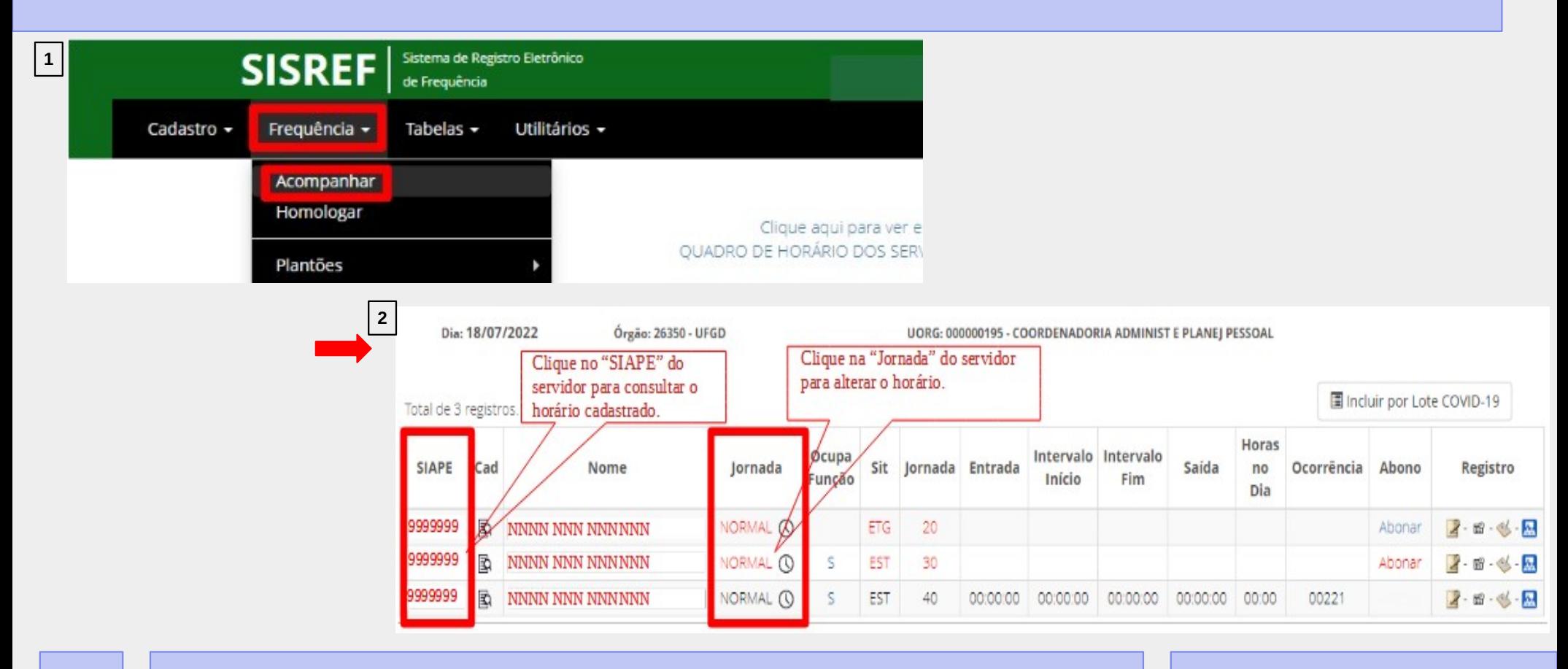

### **Horas Comuns (Chefia)**

### REGISTRO DE HORÁRIO DE TRABALHO. AUTORIZAÇÃO DE COMPENSAÇÃO E/OU REGISTRO FORA DO HORÁRIO DA UNIDADE

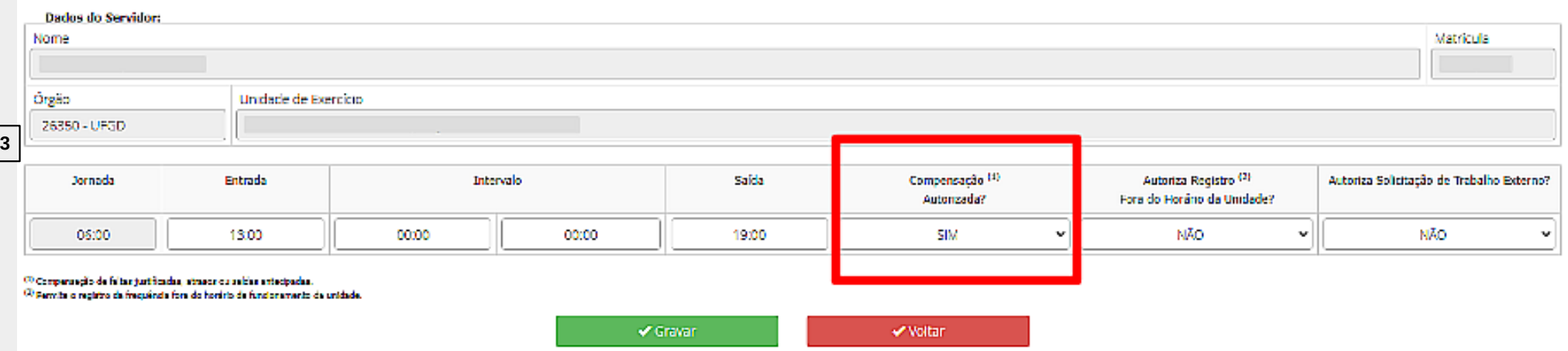

(Figura 3) Opções da "Compensação Autorizada":

- **SIM**: chefia autoriza o servidor/estagiário à utilização dos créditos de horas para compensação dos débitos.

- **NÃO**: servidor/estagiário não terá o crédito do dia considerado pelo sistema, ou seja, se a jornada diária do servidor for 8 horas e no dia trabalhar 9 horas, será computado somente 8 horas e descartada a 1 hora realizada a mais de trabalho.

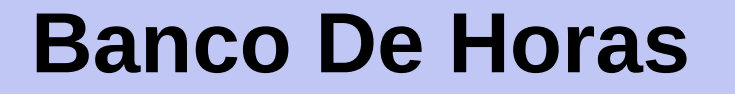

A chefia imediata poderá autorizar o acúmulo e usufruto de banco de horas aos servidores. Salvo nos casos de emergência ou de calamidade pública, **não deverá ser concedida o banco de horas**:

- ✔ ao servidor em horário especial, nos termos do art. 98 da Lei nº 8.112/90;
- ✔ ao servidor que cumpra jornada de trabalho de 6 horas diárias e de 30 horas semanais, nos termos do art. 3º do Decreto nº 1.590/95 (servidor com horário flexibilizado da jornada de trabalho em turno contínuo);
- ✔ ao servidor que acumule cargos, cuja soma da jornada regular e a do banco de horas ultrapasse o total de 60 horas semanais; e
- ✔ ao servidor ocupante de cargo de técnico de radiologia.

### **Banco De Horas**

As horas armazenadas não poderão exceder:

- ✔ 2 horas diárias;
- ✔ 40 horas no mês; e
- ✔ 100 horas no ano civil.

A utilização das horas acumuladas para folgas a usufruir estão condicionadas ao máximo de 24 horas por semana e 40 horas por mês.

As autorizações encerram-se em 31/12 de cada ano, não havendo transposição de saldo do banco de horas de um ano para o outro.
### **Acúmulo De Banco De Horas (Chefia)**

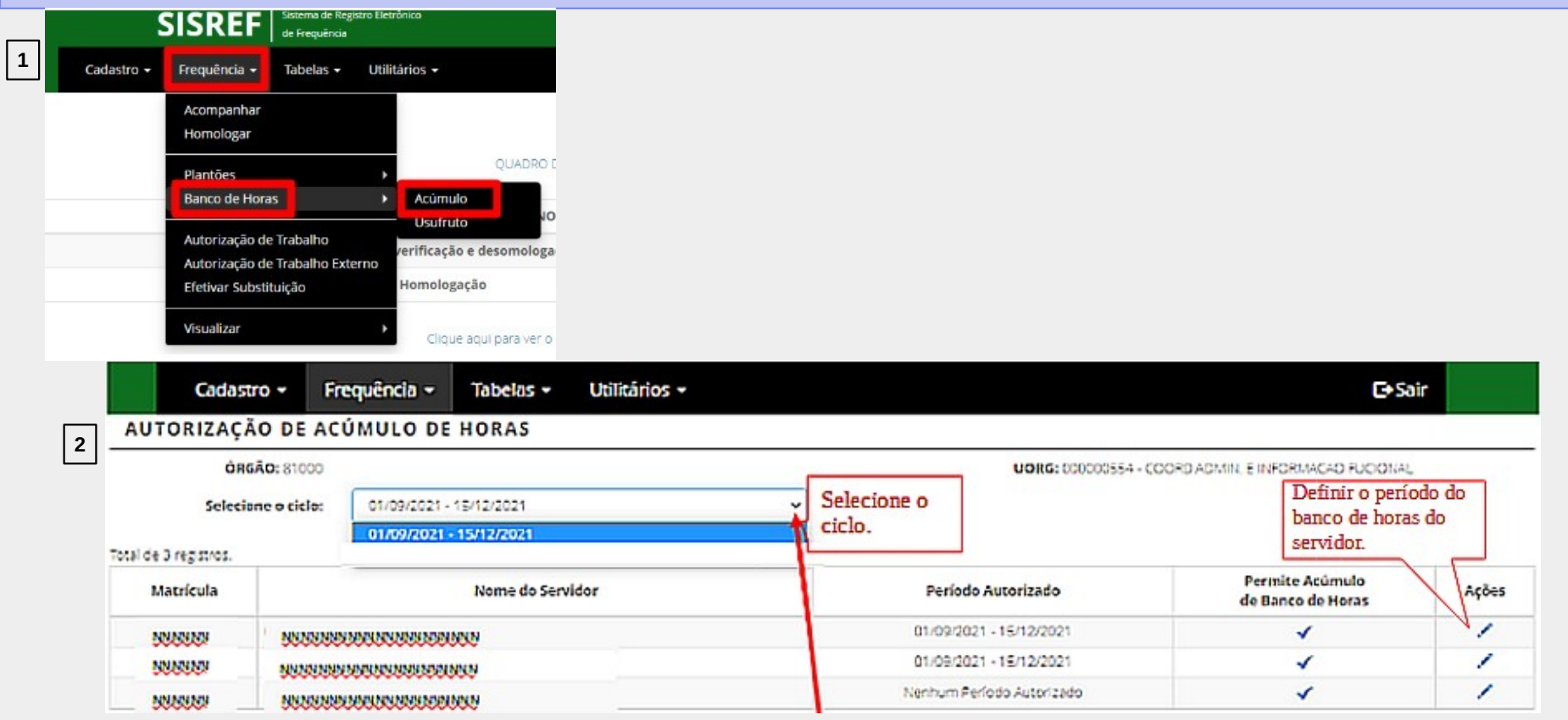

### **Acúmulo De Banco De Horas (Chefia)**

### AUTORIZAÇÃO DE ACUMULO DE HORAS

**3**

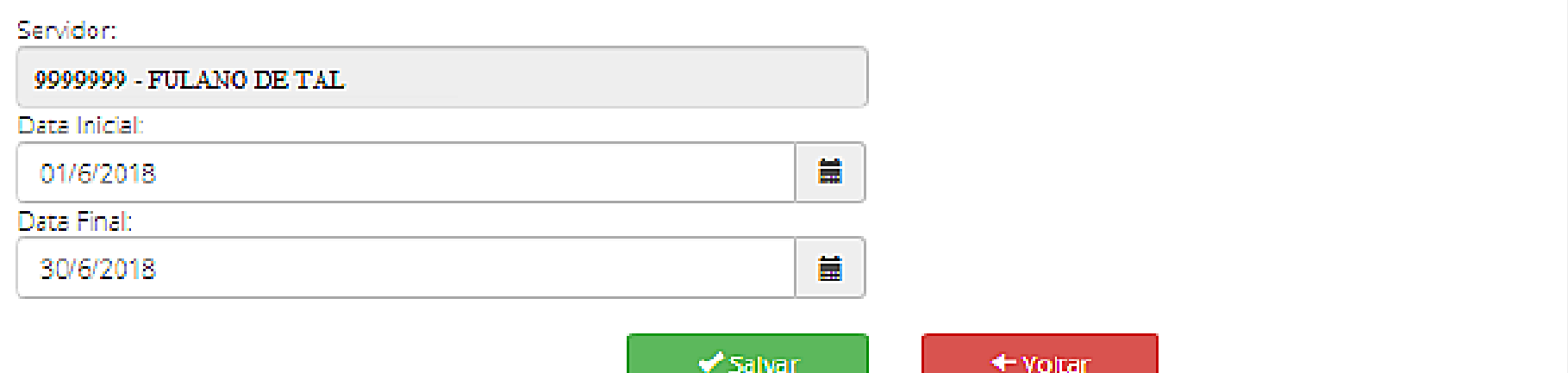

+ Voltar

### **Usufruto De Banco De Horas (Chefia)**

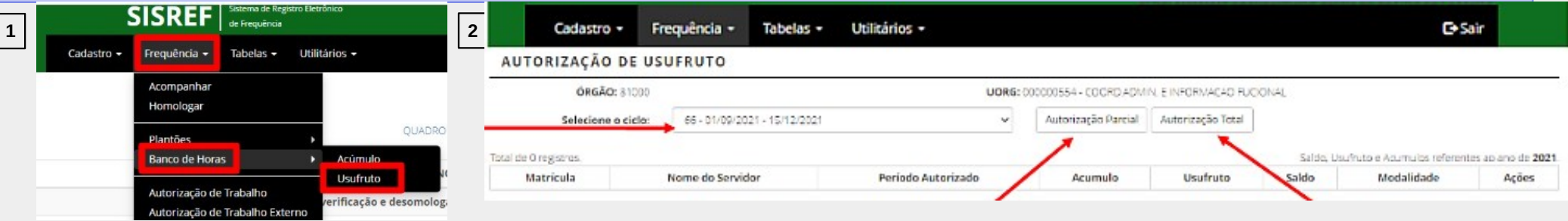

(Figura 2) A chefia terá que selecionar o ciclo e definir entre "Autorização Parcial" ou "Autorização Total". A "Autorização Parcial" é para o servidor se ausentar apenas um período ou por horas no dia. Já a "Autorização Total" é para o servidor se ausentar o período integral do dia.

### **Usufruto De Banco De Horas (Chefia)**

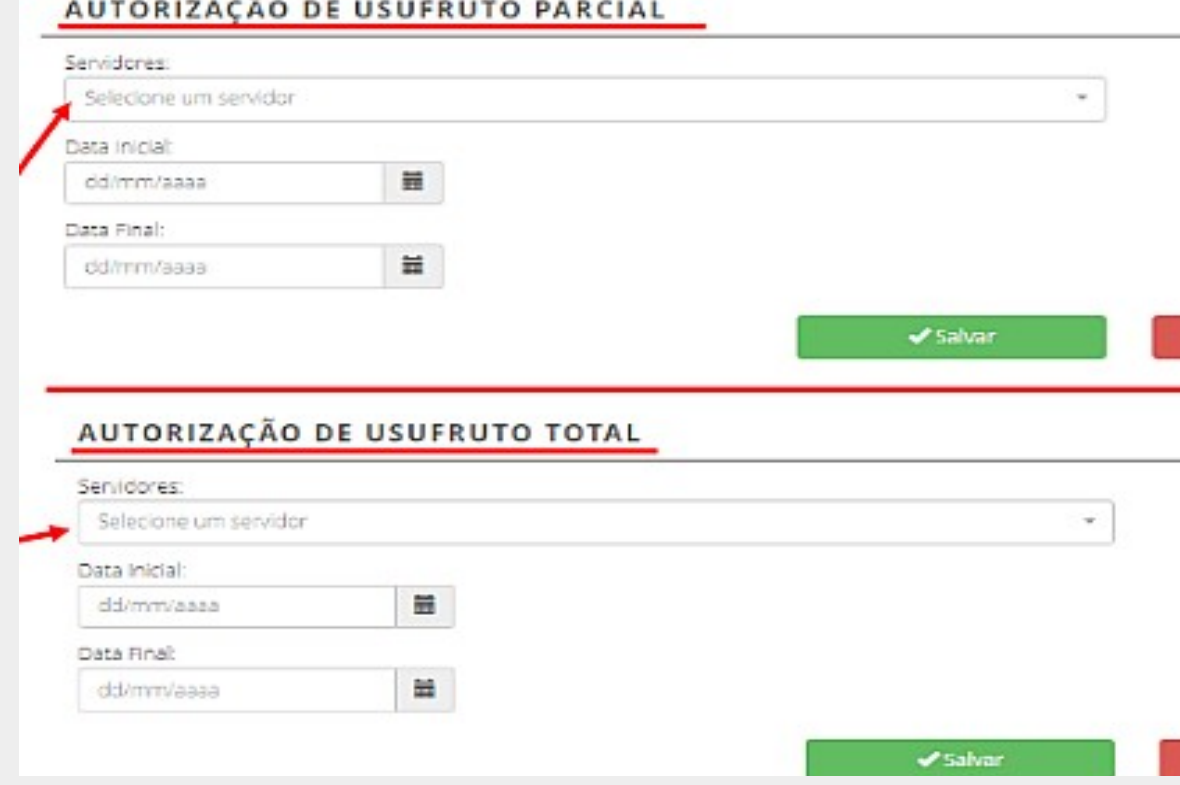

**3**

(Figura 3) Ao clicar em qualquer das duas opções de autorização, abrirá a tela para selecionar o nome do servidor e preencher a data inicial e final da autorização.

## **Destinação Das Horas Excedentes (Servidor/Estagiário)**

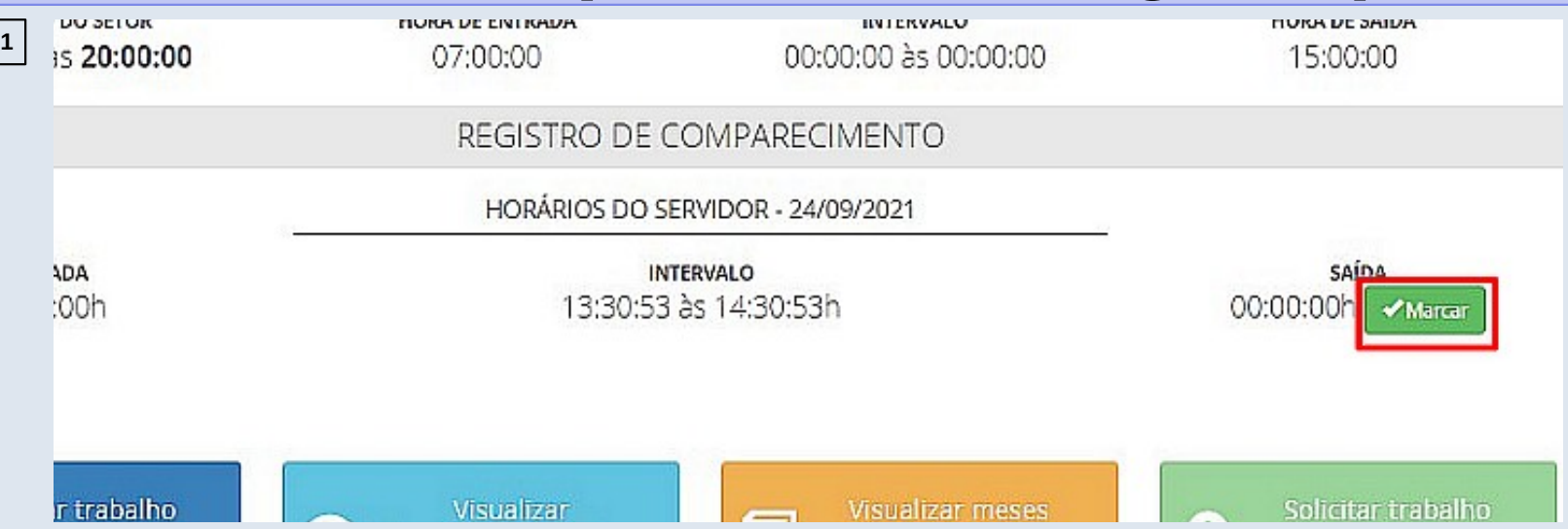

(Figuras 1 e 2) Ao finalizar o expediente, após clicar no botão de "Marcar" saída, se o servidor/estagiário não estiver autorizado a compensar horas, o "resultado do dia", que mostra o saldo de horas, será 00:00, mesmo que tenha realizado minutos a mais da jornada diária.

### **Destinação Das Horas Excedentes (Servidor/Estagiário)**

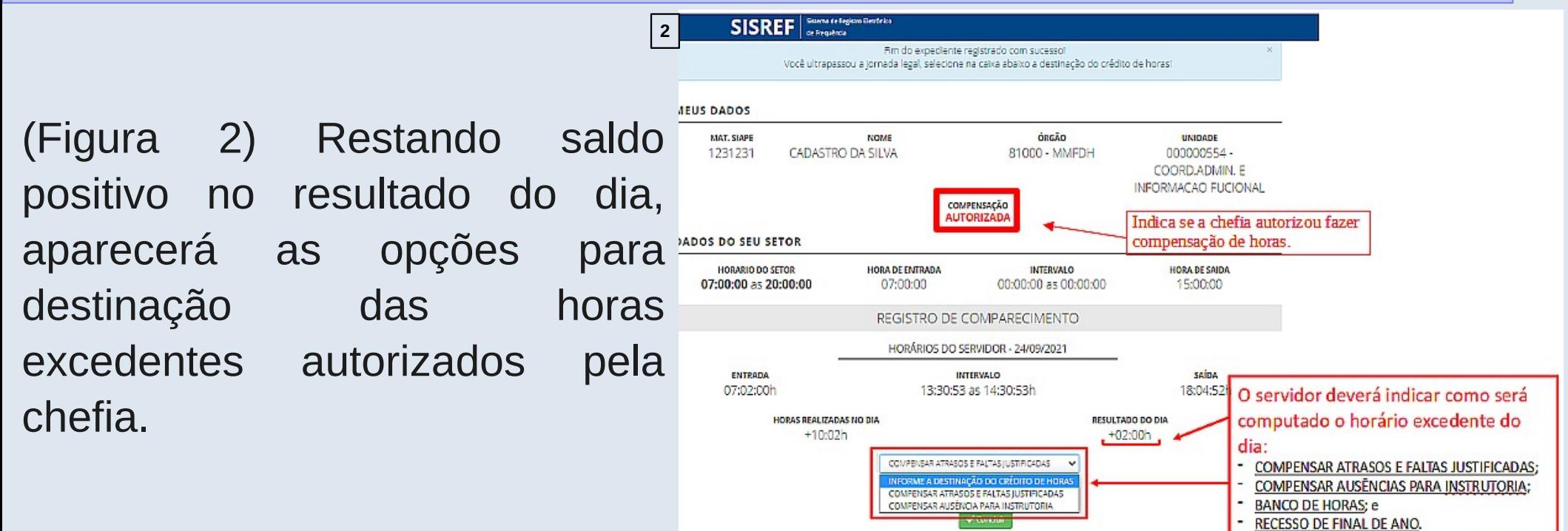

## **Solicitação Para Trabalho Em Dia Não Útil (Servidor/Estagiário)**

O sistema não permite o registro de frequência aos sábados, domingos e feriados, porém, o servidor/estagiário poderá solicitar à chefia imediata o trabalho em dia não útil, clicando no botão "Solicitar trabalho em dia não útil". **1**

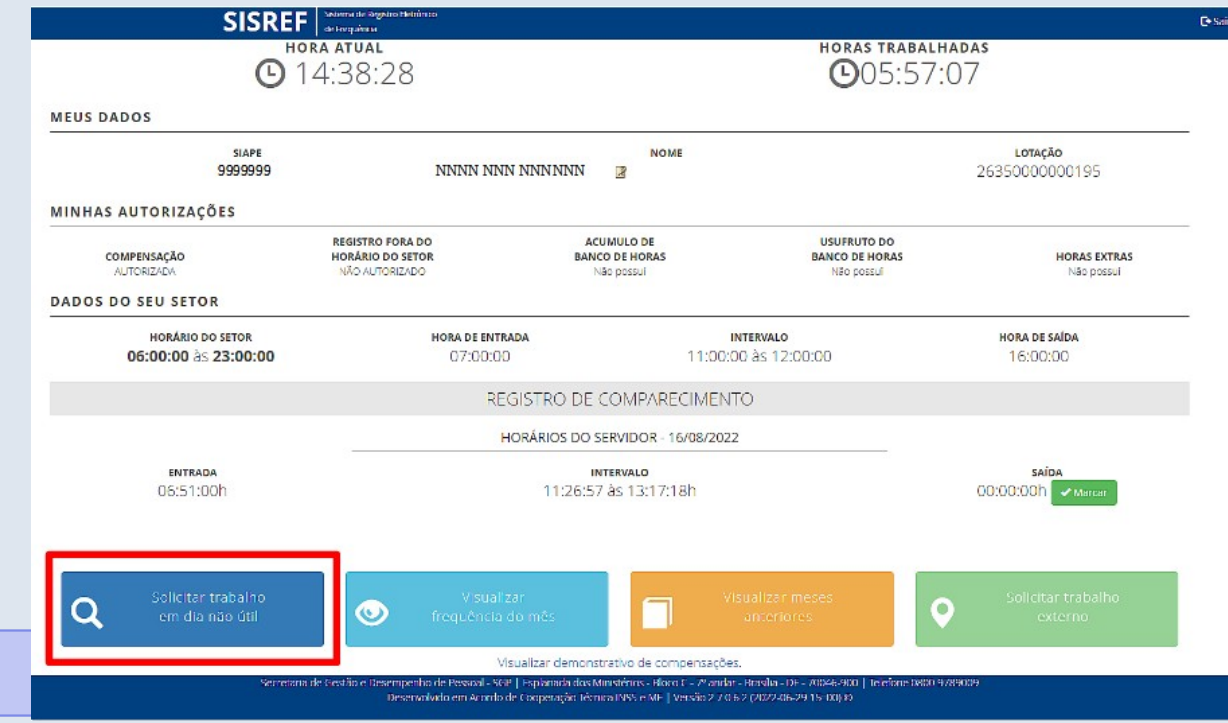

## **Solicitação Para Trabalho Em Dia Não Útil (Servidor/Estagiário)**

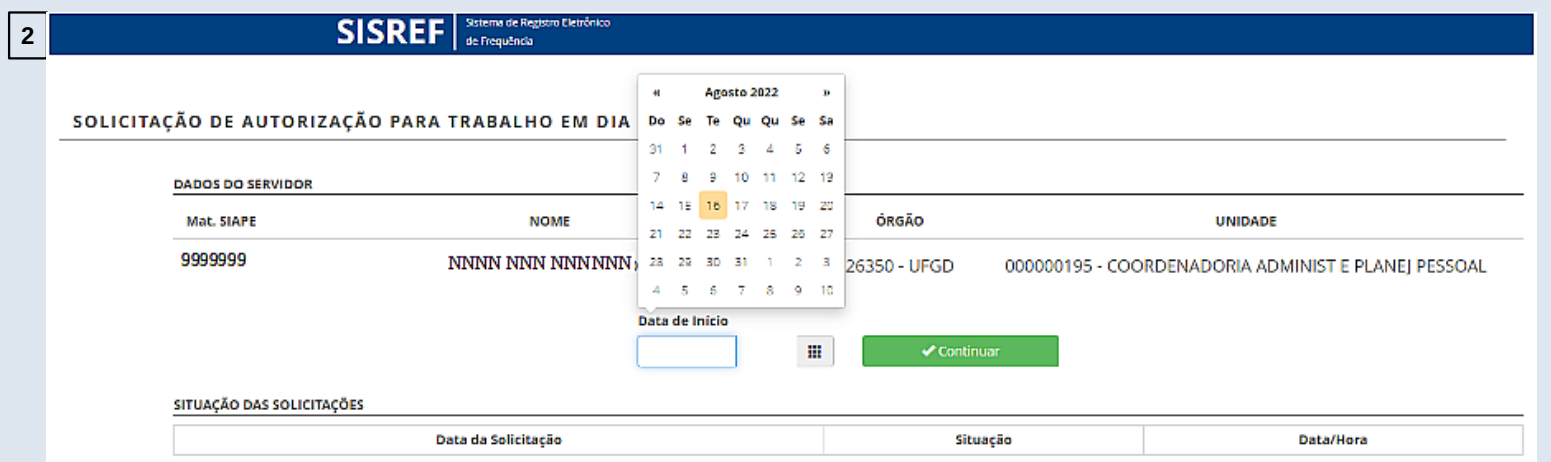

(Figura 2) Informar dia não útil para trabalho.

As horas trabalhadas em dia não útil serão consideradas excedentes à jornada normal, sendo computadas como horas comuns.

## **Autorização De Trabalho Em Dia Não Útil (Chefia)**

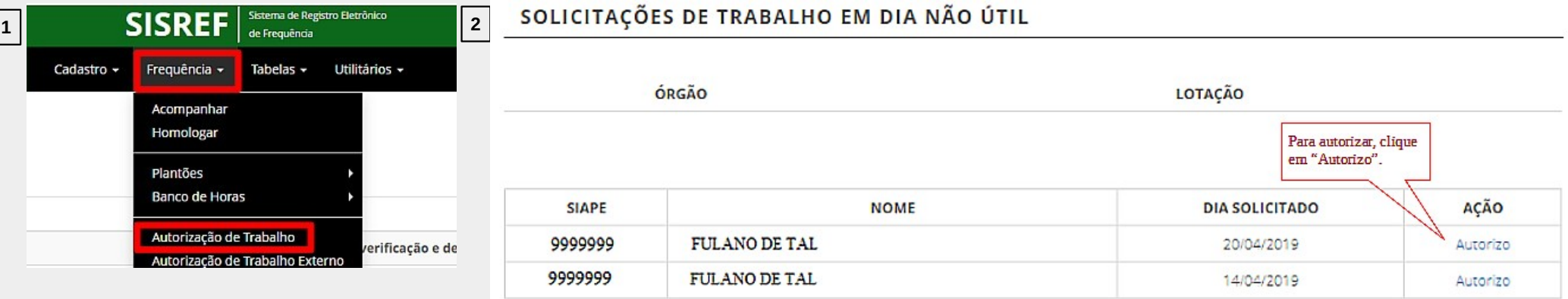

(Figura 3) Em caso de necessidade de apresentação de documento de autorização para entrada no órgão em dia não útil, a chefia poderá imprimir a autorização.

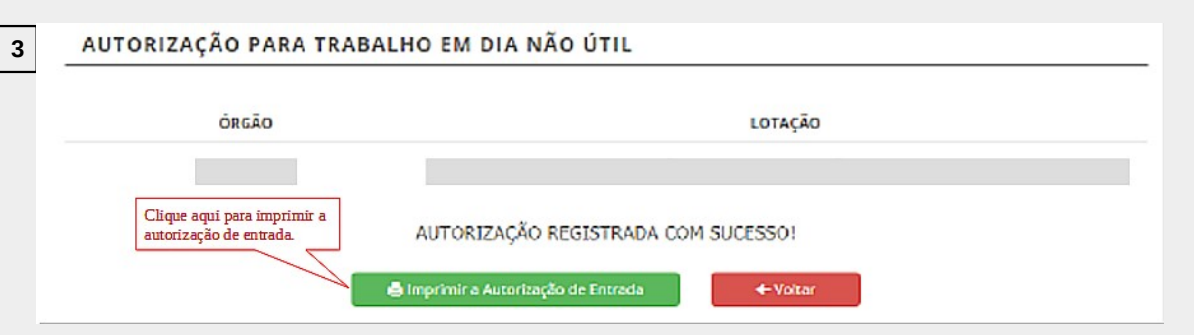

### **Acompanhamento Do Registro de Frequência Do Mês Corrente (Chefia)**

Recomendação para que a chefia faça o acompanhamento diário dos registros de frequência de seus servidores e estagiários.

O SISREF não armazena documentos comprobatórios das ausências justificadas, licenças e afastamentos, mas o servidor/estagiário deverá apresentar à chefia imediata o documento físico ou digital para fins de comprovação e **armazenamento no setor**.

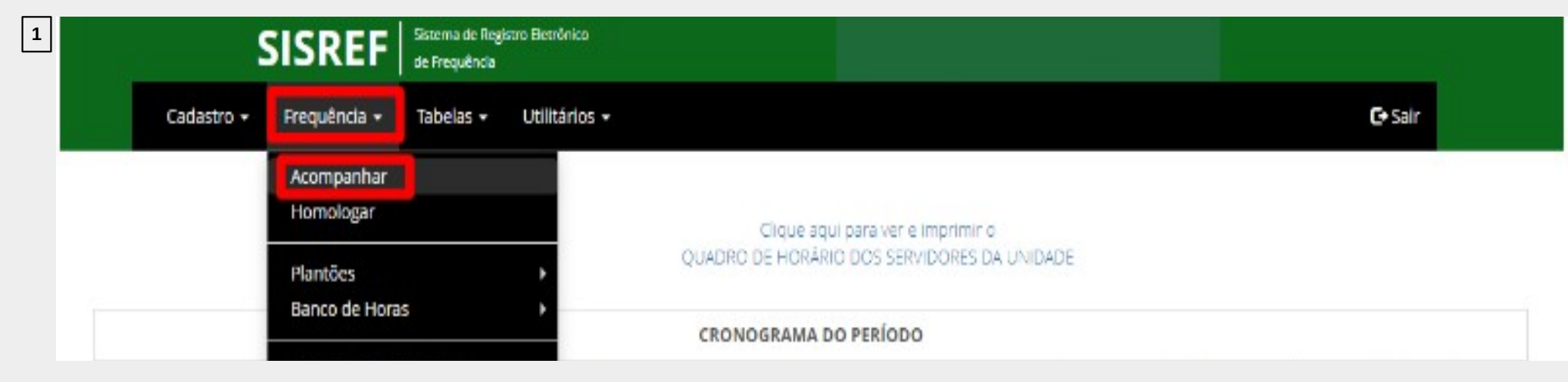

### **Acompanhamento Do Registro de Frequência Do Mês Corrente (Chefia)**

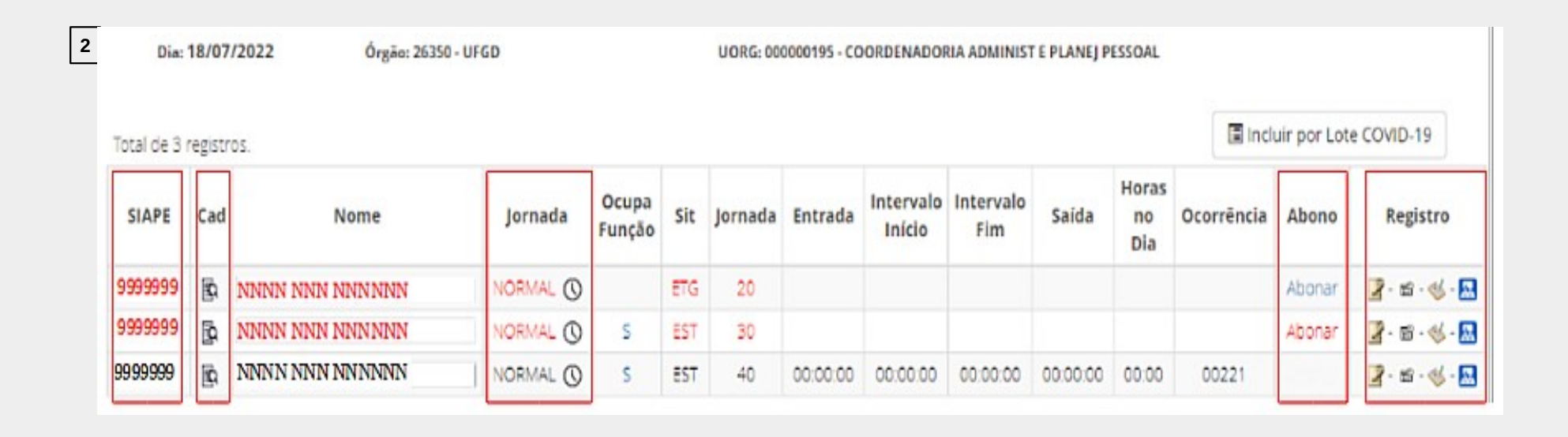

### **Abono (Chefia)**

Conforme previsto no art. 7º do Decreto nº 1.590/95, eventuais atrasos ou saídas antecipadas **decorrentes de interesse do serviço** poderão ser abonados pela chefia imediata.

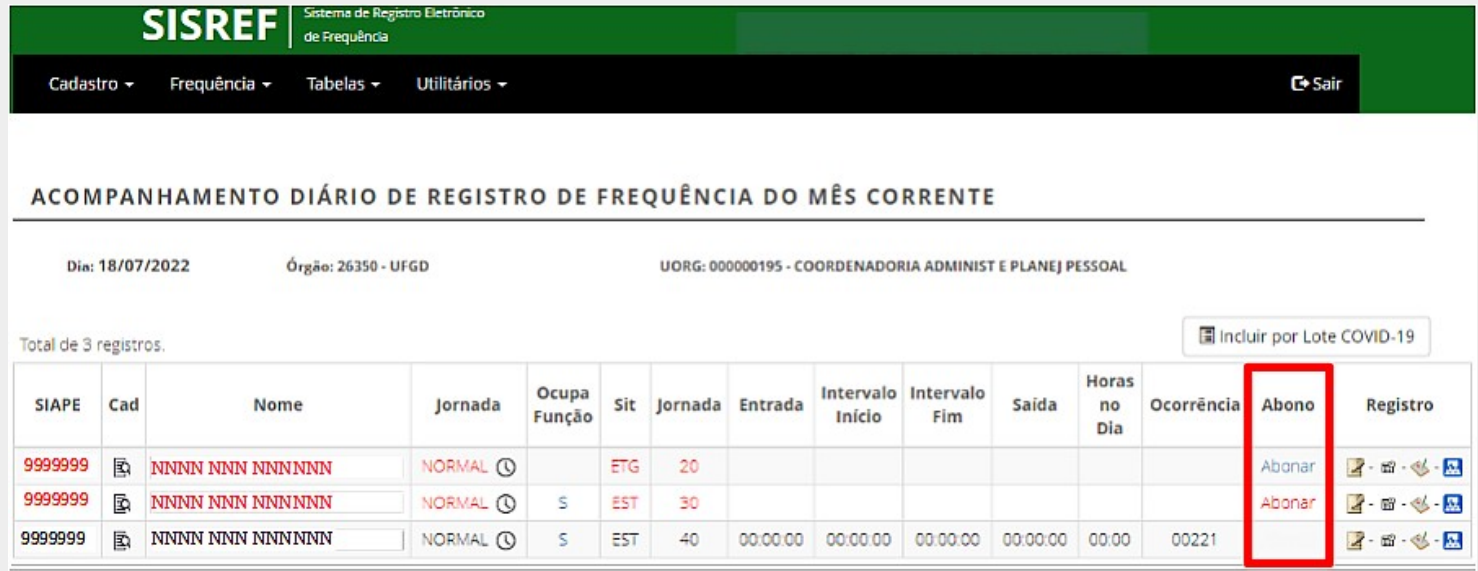

### **Registro - Registrar por Dia (Chefia)**

#### Registrar a ocorrência do dia.

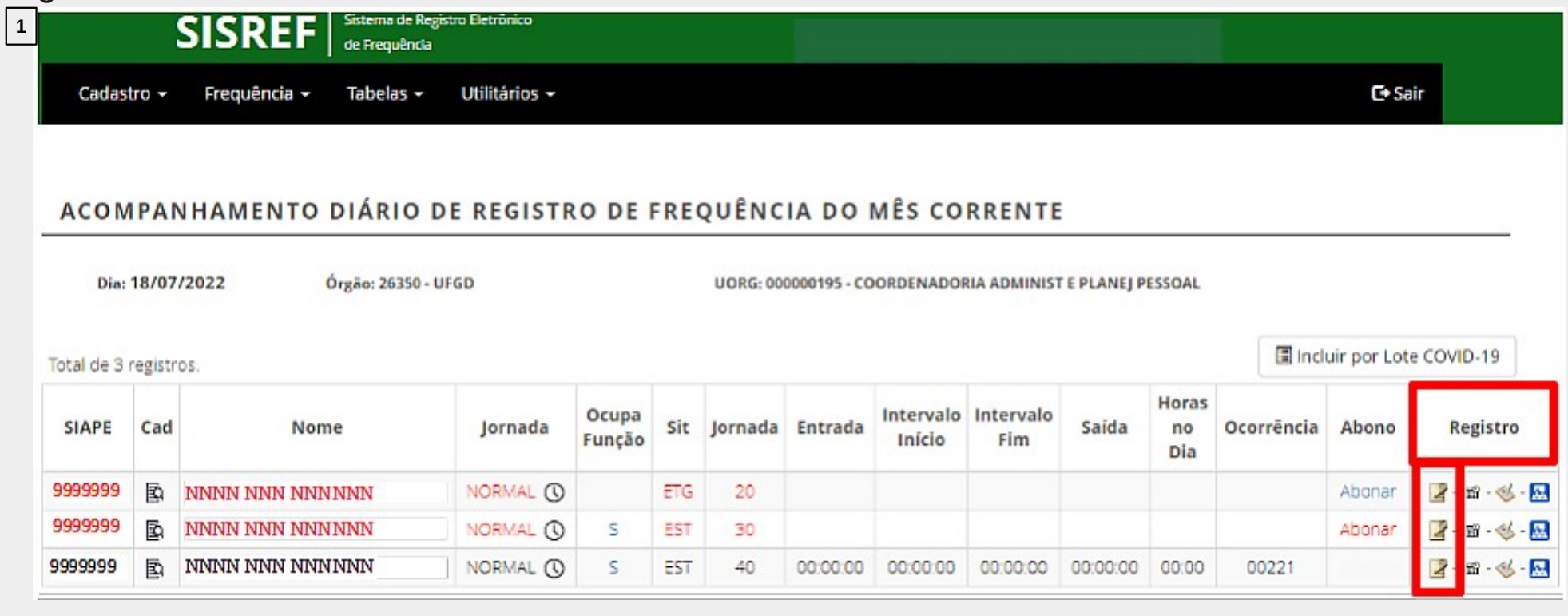

### **Registro - Registrar por Dia (Chefia)**

Registrar a ocorrência do dia.

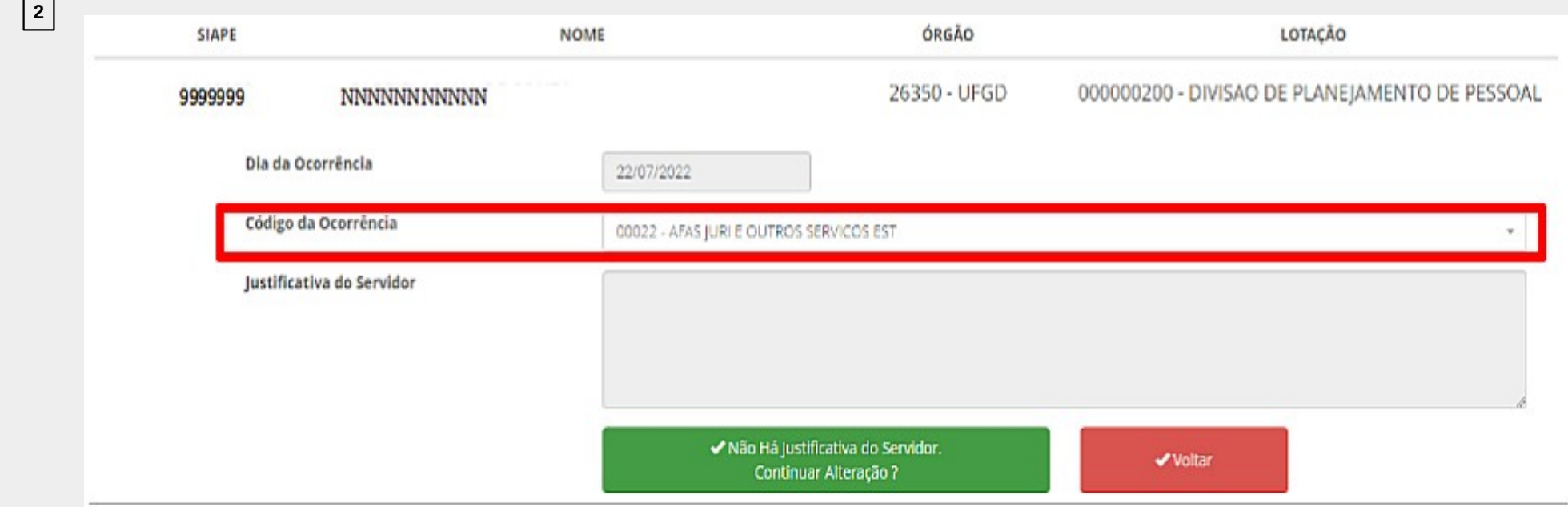

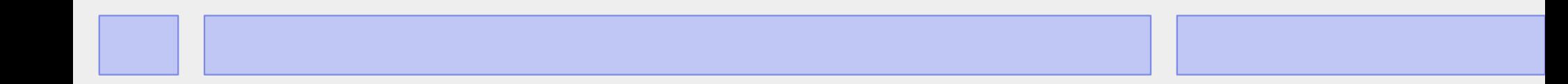

### **Registro - Registrar por Período (Chefia)**

Registrar a ocorrência por período.

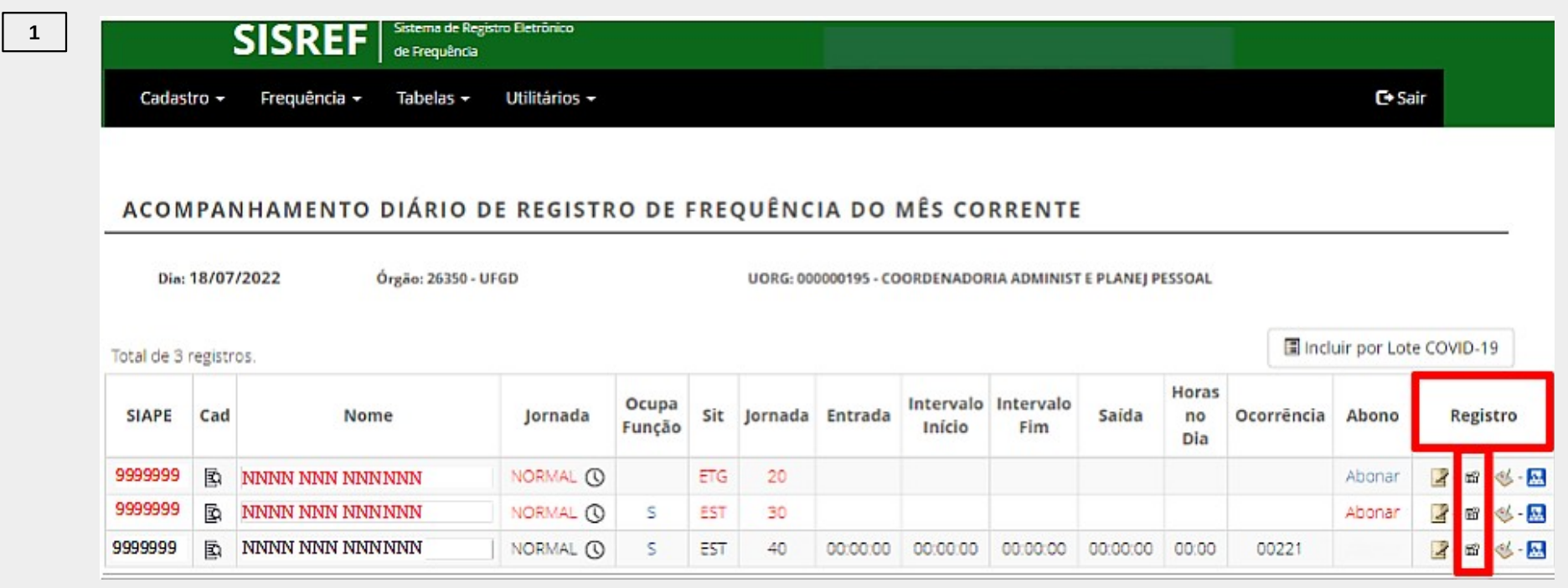

### **Registro - Registrar por Período (Chefia)**

#### Registrar a ocorrência por período.

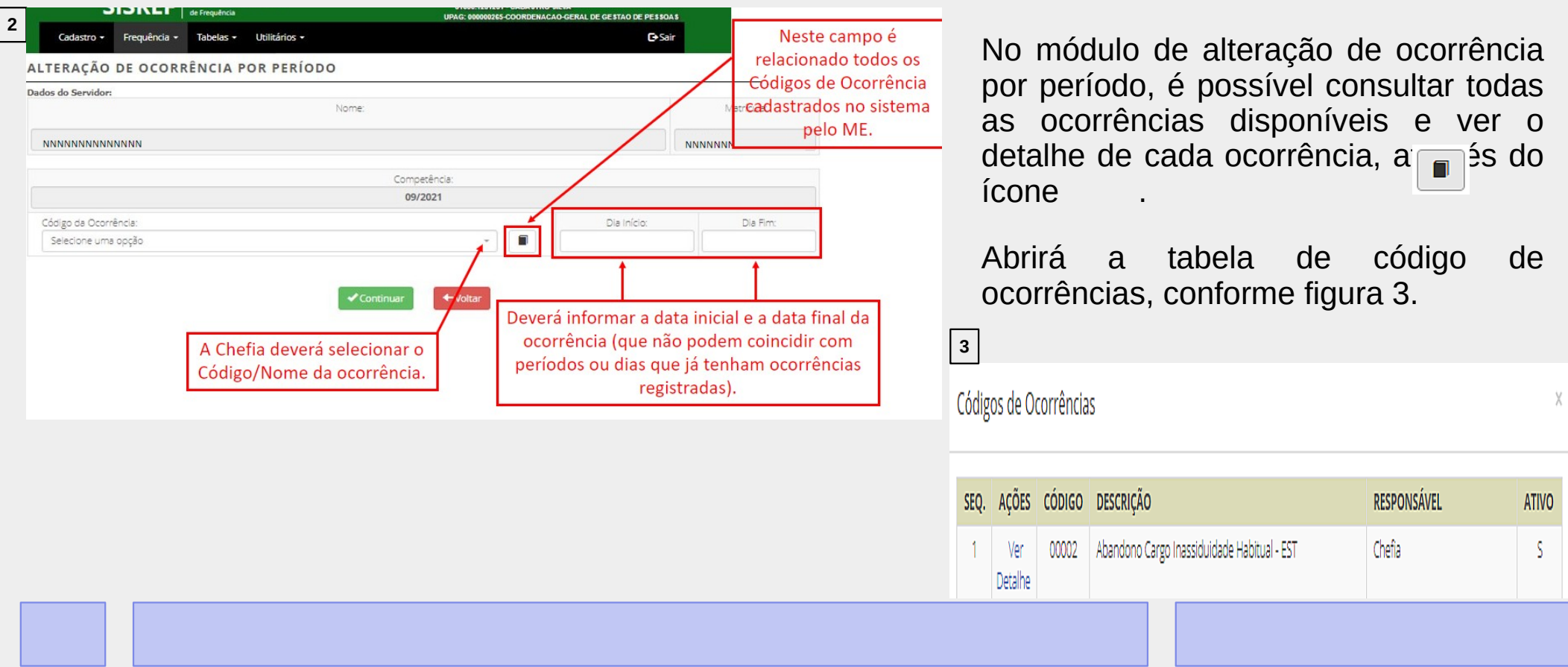

### **Licenças e Afastamentos Cadastrados no SIGEPE/SIAPE**

A maioria das licenças e afastamentos cadastros no SIGEPE/SIAPE são carregados automaticamente para o SISREF, porém caso o sistema não importe até o momento da homologação, a chefia deverá conferir se há a concessão e registrar manualmente a ocorrência.

As licenças e afastamentos que são cadastrados no SIGEPE/SIAPE são:

- 
- 
- 
- 
- Férias;
- Licença gestante/adotante;
- Licença paternidade e prorrogação;
- Licença para atividade política;
- Licença para capacitação;
- Afastamento fora do país; entrante de entrante de la estrado ou doutorado; en el estrado ou doutorado; en el e
- Ausência para doação de sangue;  $\blacksquare$  Licença para tratamento da própria saúde;
- Ausência por falecimento de familiar; entita e Licença para tratar de interesse particular;
- Ausência por motivo de casamento; entita de Licença por motivo de doença em pessoa da família.

### **Comparecimento a Consulta Médica ou Exame**

O servidor poderá se ausentar do serviço para consultas médicas, odontológicas e realização de exames em estabelecimento de saúde, sendo dispensado de compensação. Para a dispensa de compensação, incluído o período de deslocamento, deverão ser observados os seguintes limites:

- 44 horas no ano, para os servidores de jornada de trabalho de 8 horas diárias;
- 33 horas no ano, para os servidores de jornada de trabalho de 6 horas diárias;
- e

• 22 horas no ano, para os servidores de jornada de trabalho de 4 horas diárias.

### **Comparecimento a Consulta Médica ou Exame**

As ausências deverão ser previamente acordadas com a chefia imediata e o atestado de comparecimento deverá ser apresentado até o último dia do período de homologação da frequência mensal.

O servidor deverá agendar seus procedimentos clínicos, preferencialmente, nos horários que menos influenciem o cumprimento integral de sua jornada e trabalho.

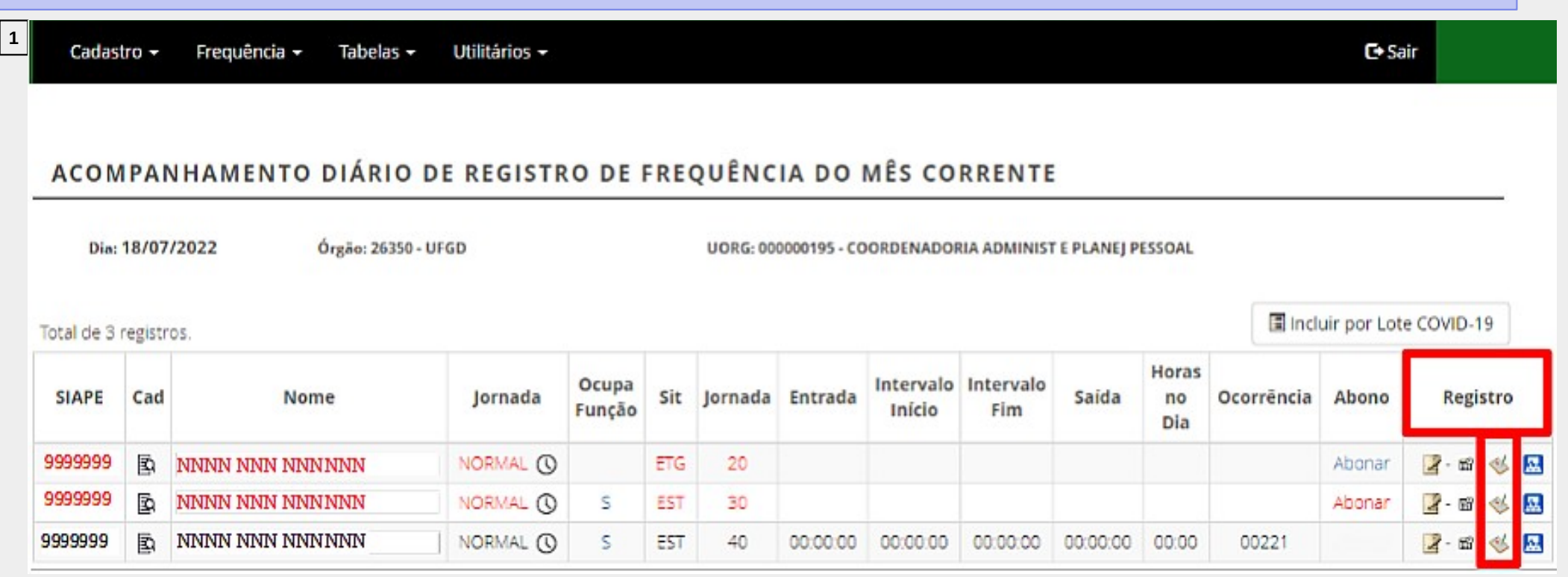

**2**

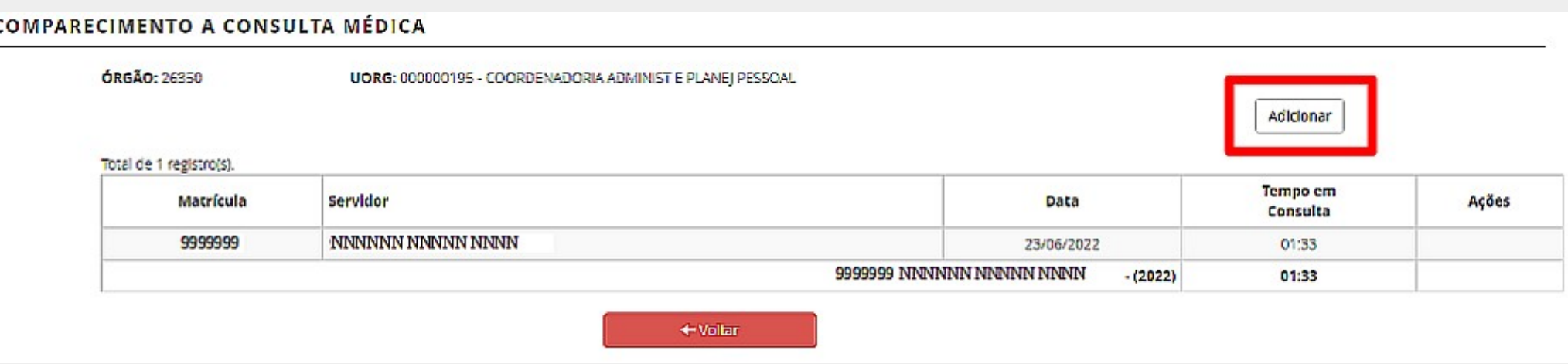

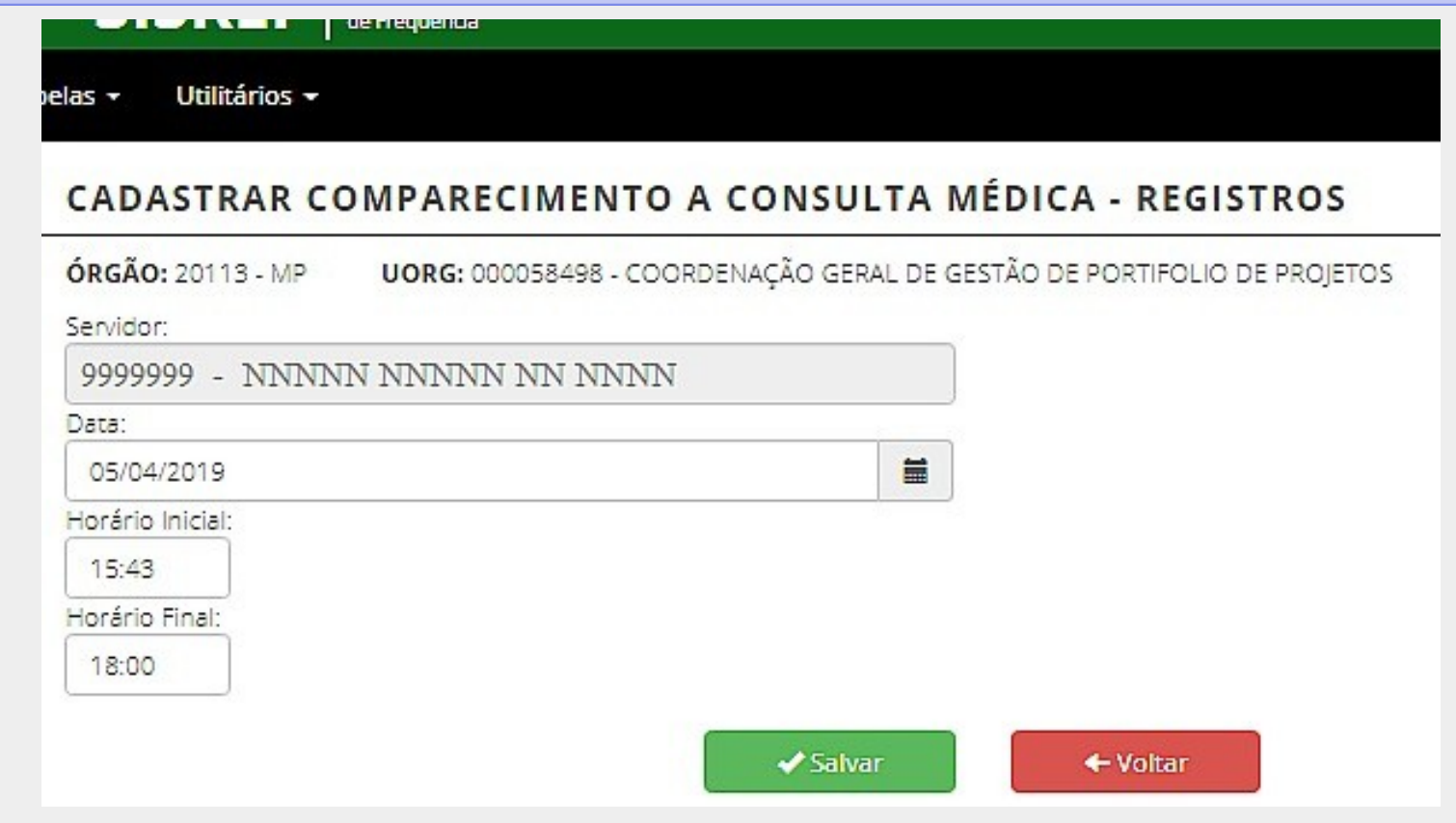

**3**

(Figura 4) Após a realização do cadastro, na ficha de registro de comparecimento do servidor, aparecerá o ícone + na frente do dia da ocorrência.

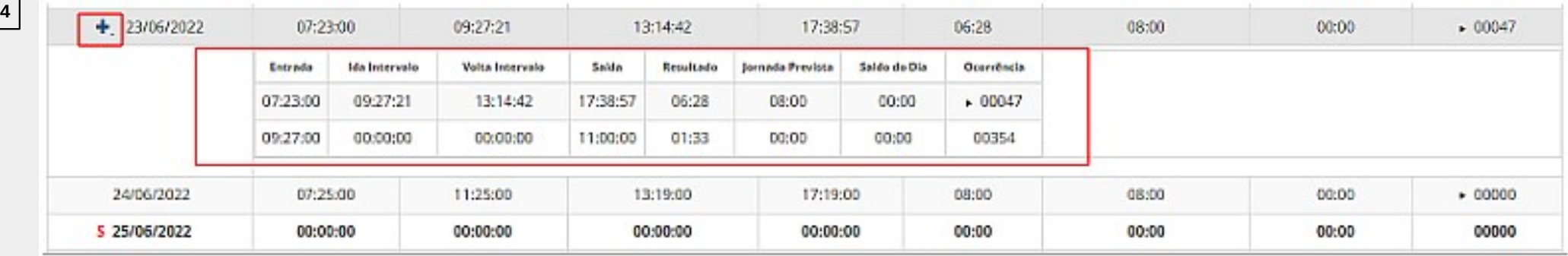

### **Gratificação por Encargo de Curso ou Concurso**

Ao servidor que desempenhe atividades, no horário de trabalho, sujeitas à percepção da Gratificação por Encargo de Curso ou Concurso – GECC, será concedido horário especial, vinculado à **compensação de horário a ser efetivada no prazo de até 1 (um) ano**.

Independentemente de as atividades ensejadoras da GECC serem realizadas no horário de trabalho ou não, o servidor somente poderá realizar até 120 (cento e vinte) horas de trabalhos anuais, acrescidas de mais 120 (cento e vinte) horas, em situação excepcional, devidamente justificada e previamente aprovada pela autoridade máxima do órgão ou entidade.

A chefia deverá registar os dados do curso no SISREF. - Transação em manutenção

**1**

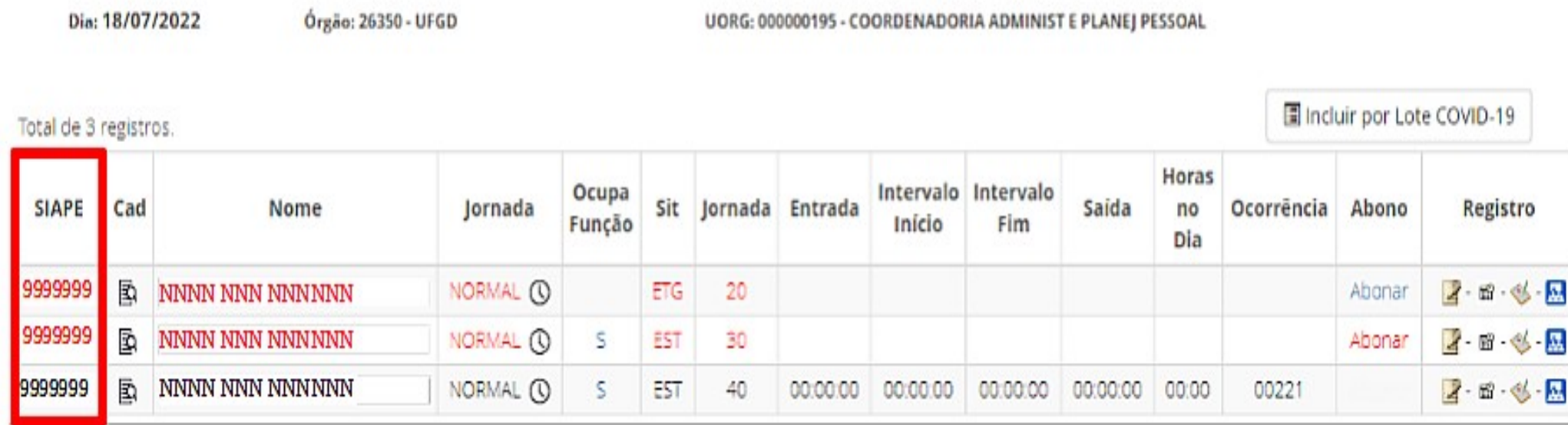

Conforme art. 7º do Decreto nº 1.590/95, eventuais atrasos ou saídas antecipadas decorrentes de interesse do serviço poderão ser abonados pela chefia imediata. Desta forma, para os dias em que o servidor não registrar frequência, por motivo de ausência no serviço, ou o resultado do dia for negativo (débito) aparecerá a opção de "Abonar".

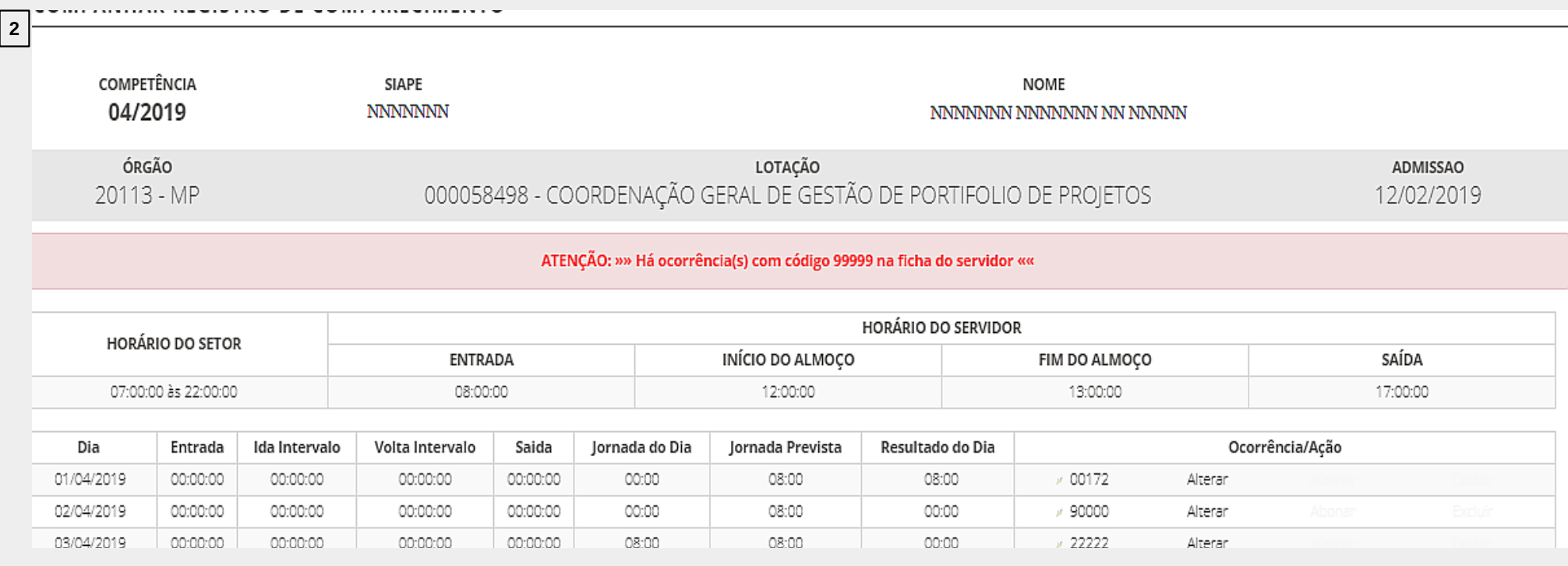

**3**

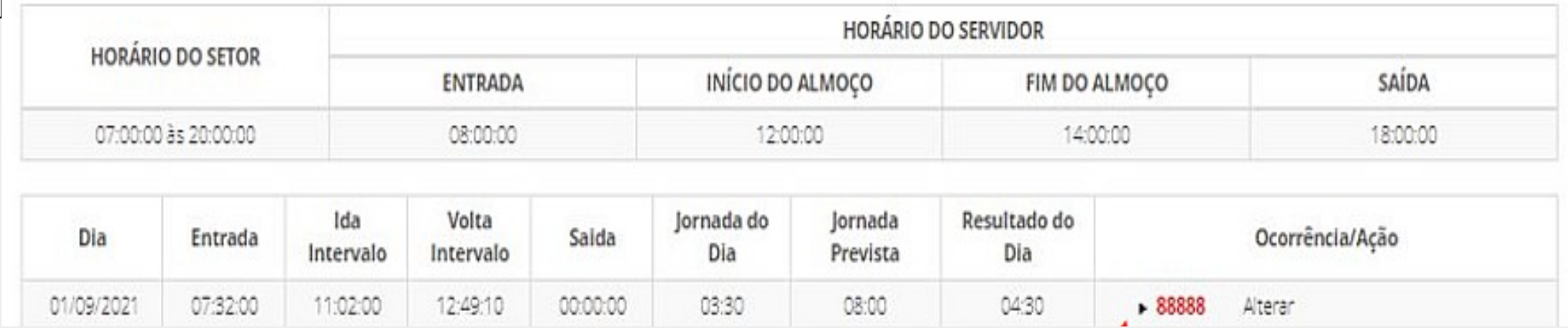

(Figura 3) Quando o servidor/estagiário inserir justificativa, aparecerá a sinalização na frente do código da ocorrência. Para visualizar a justificativa basta colocar o cursor em cima da ocorrência ou clicar na ocorrência.

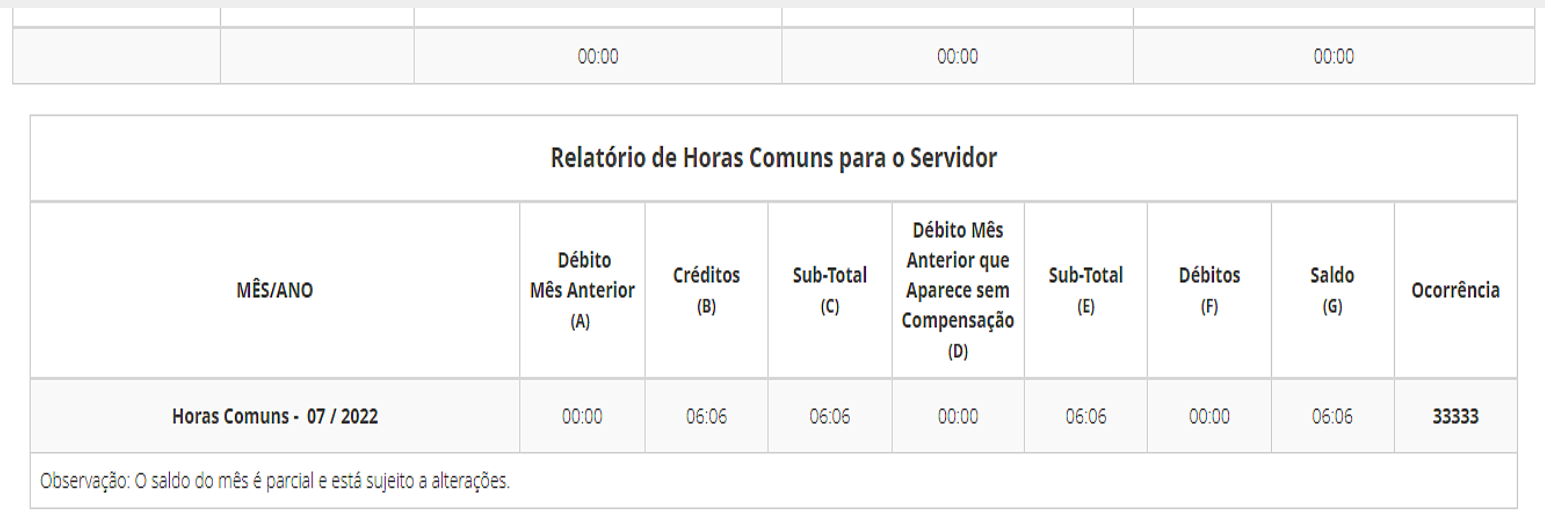

#### Legendas:

(Figura 4) No fim da ficha "Acompanhar Registro de Comparecimento", a chefia também poderá visualizar os saldos acumulados do mês e as legendas.

**4**

## **Alterar as Ocorrências da Frequência do Mês (Chefia)**

A chefia poderá realizar as correções e ajustes necessários das ocorrências do  $\frac{1}{\sqrt{1}}$ servidor/estagiário, através da ficha "Acompanhar Registro de Comparecimento".

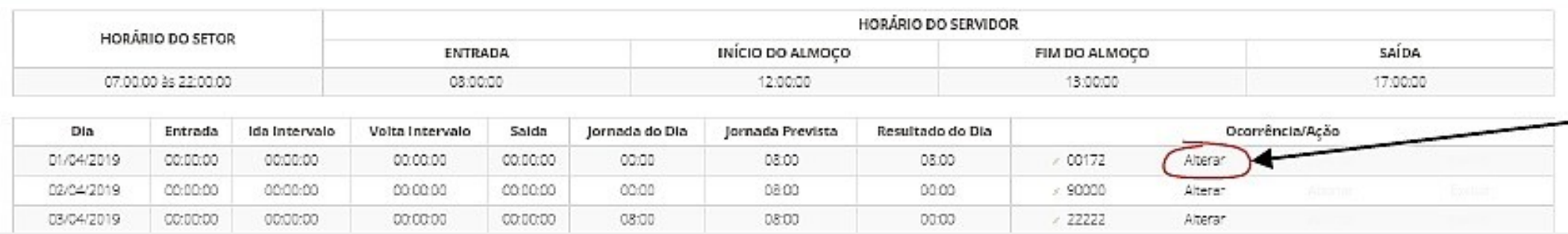

### **Alterar as Ocorrências da Frequência do Mês (Chefia)**

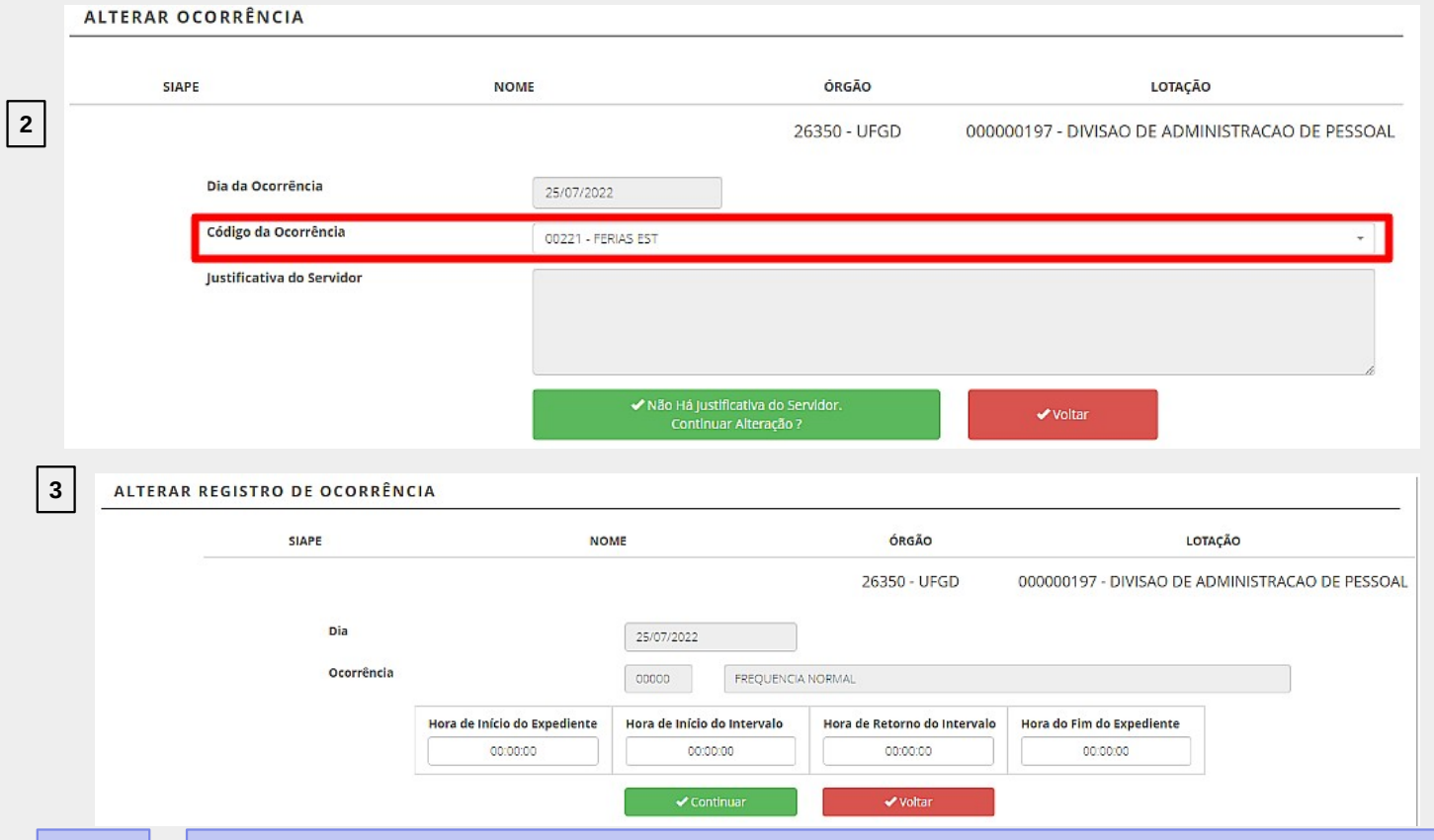

(Figura 3) No caso em que a ocorrência exija a inserção dos intervalos de horas, o sistema abrirá a tela abaixo.

## **Homologação (Chefia)**

O prazo para a homologação de frequência dos servidores/estagiários é estabelecido pelo Ministério da Economia e aparecerá na tela inicial da chefia. Salvo em períodos específicos, quando houver alteração por parte do Ministério da Economia, a homologação ocorrerá entre o primeiro e o quinto dia útil do mês subsequente das ocorrências.

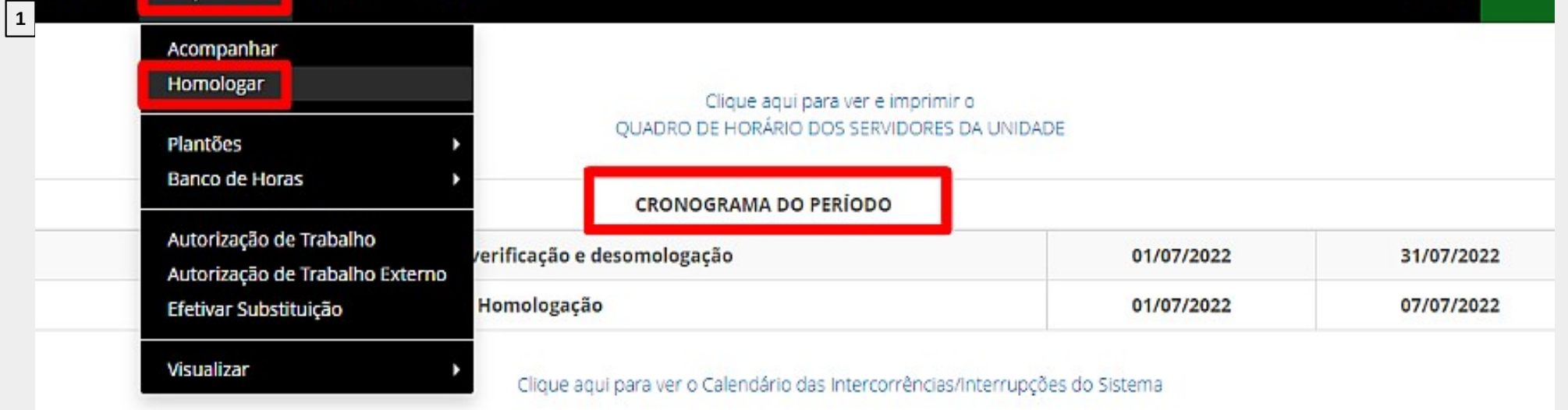

### **Homologação (Chefia)**

**2**

#### HOMOLOGAÇÃO DE FREQUÊNCIA

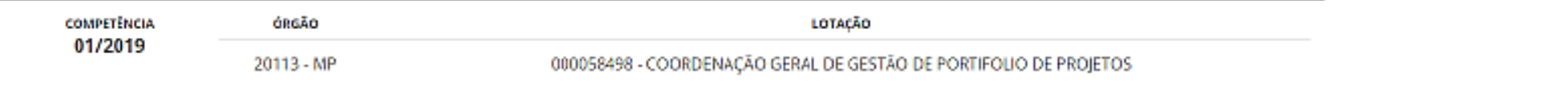

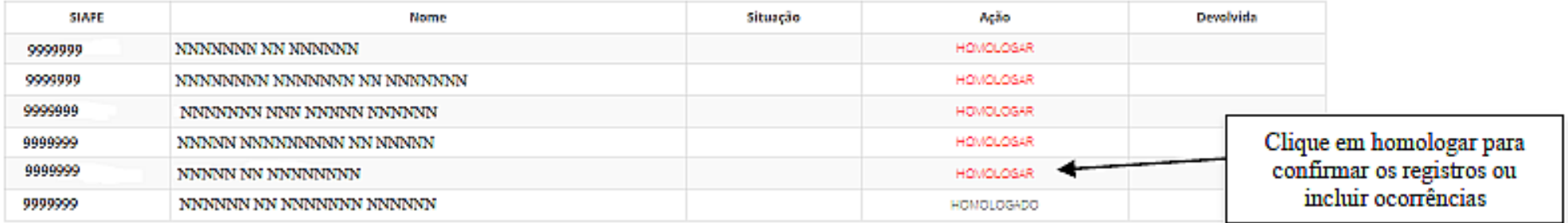

# **Homologação (Chefia)**

Ao clicar em "Homologar" (figura 2), a chefia terá acesso ao registro de comparecimento do mês do servidor/estagiário (figura 3), onde poderá visualizar as justificativas, alterar ou excluir as ocorrências e concluir a homologação da frequência.

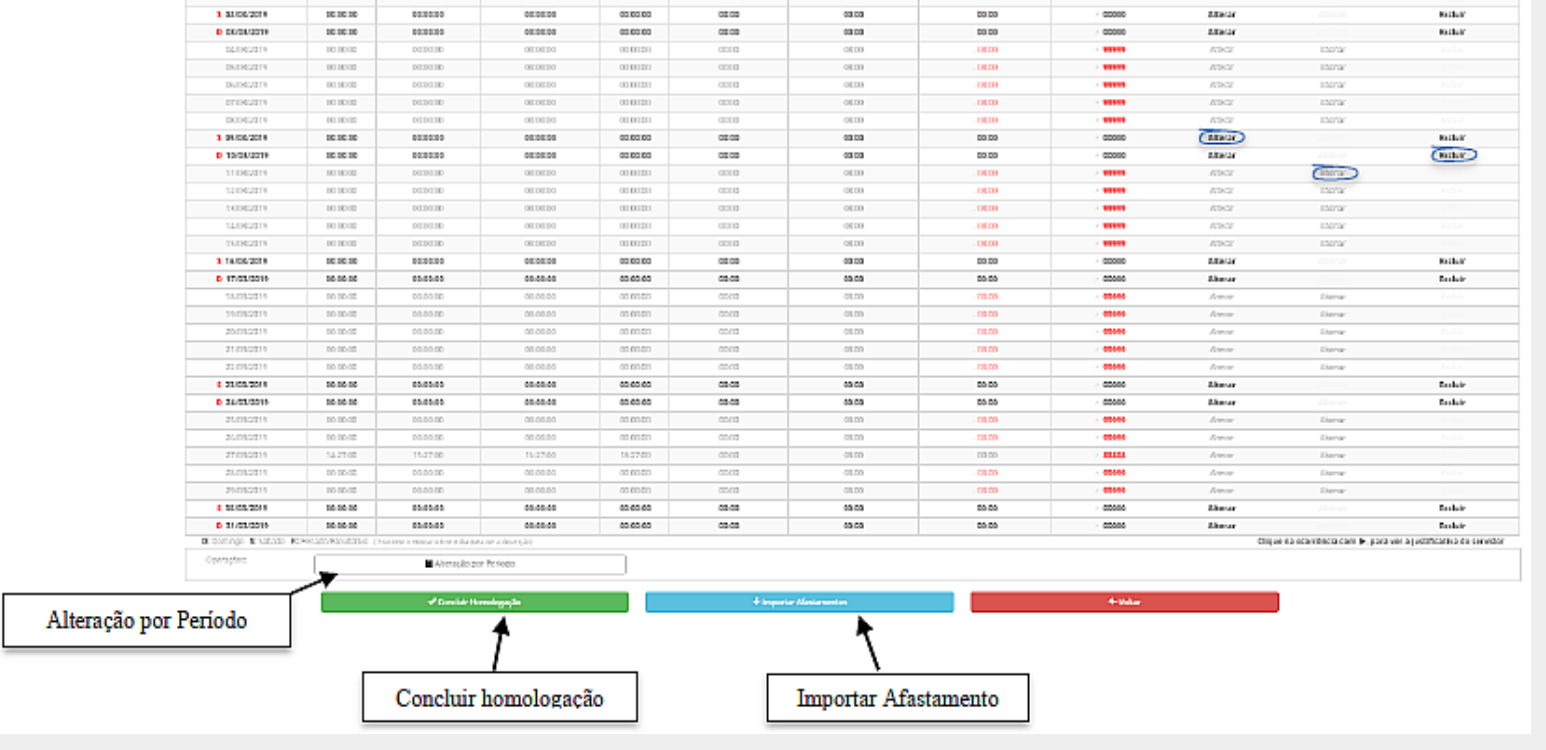

**3**

**- "Importar Afastamento"**: carregar os afastamentos registrados no SIGEPE. Caso a chefia já tenha registrado alguma ocorrência de afastamento para o dia e no SIGEPE estiver cadastrado outro afastamento, o sistema irá sobrepor a ocorrência.

**- "Alteração por Período"**: altera por período. Nesta opção a chefia deverá informar a ocorrência e o período.

**- "Concluir Homologação"**: homologar a frequência do servidor/estagiário.

### **Visualizar Frequências de Meses Anteriores (Chefia)**

A chefia imediata poderá consultar as frequências dos servidores/estagiários do mês atual e dos meses anteriores, através do menu "Consulta Frequência". Será solicitado a matrícula SIAPE e a competência.

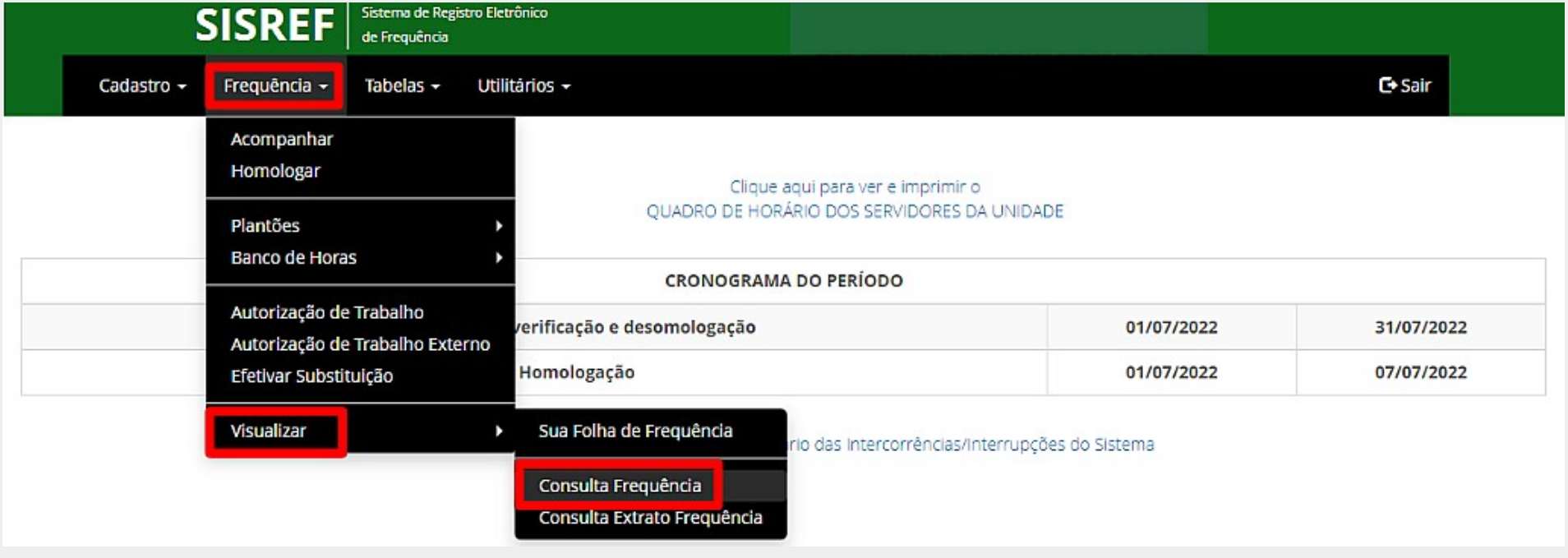

### **Efetivar Substituição (Chefia)**

O chefe titular deverá efetivar a substituição no SISREF antes de qualquer licença ou afastamento legal, para que seu substituto possa operacionalizar o sistema durante o período da substituição.

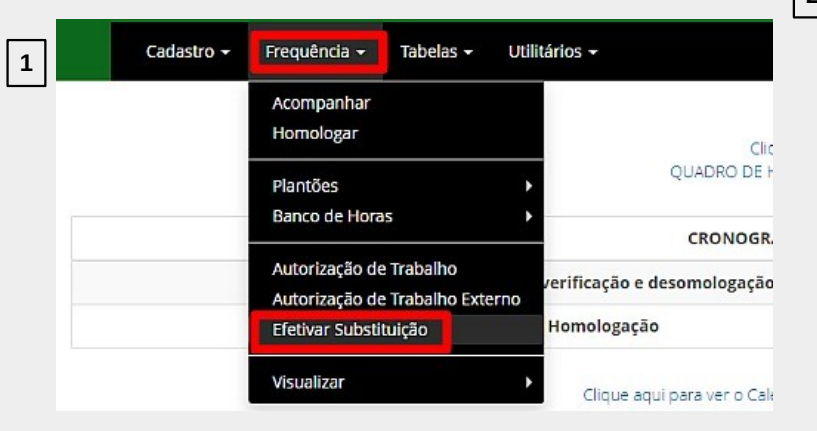

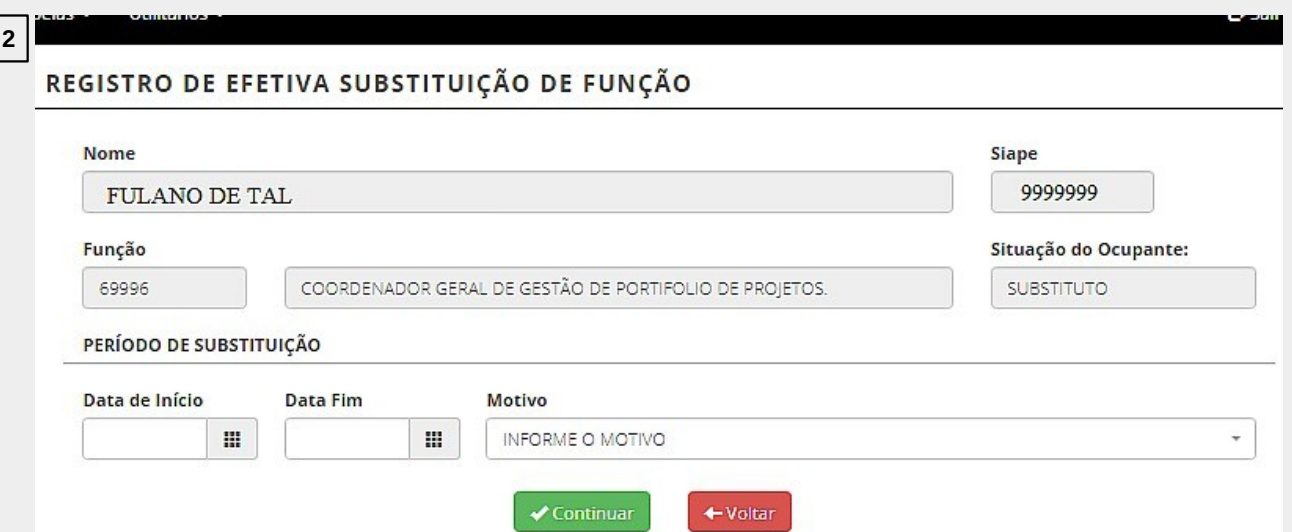

### **Delegar Atribuição (Chefia)**

- As chefias que possuem o número igual ou superior de 10 servidores e estagiários imediatamente subordinados, podem autorizar a delegação de atribuição a um servidor em realizar o acompanhamento das frequências dos servidores e estagiários no SISREF.
- O servidor delegado não pode ser chefe de setor ou substituto. Esse servidor poderá realizar as correções das ocorrências e dos registros, porém a **homologação da frequência deve ser realizado somente pela chefia imediata**.

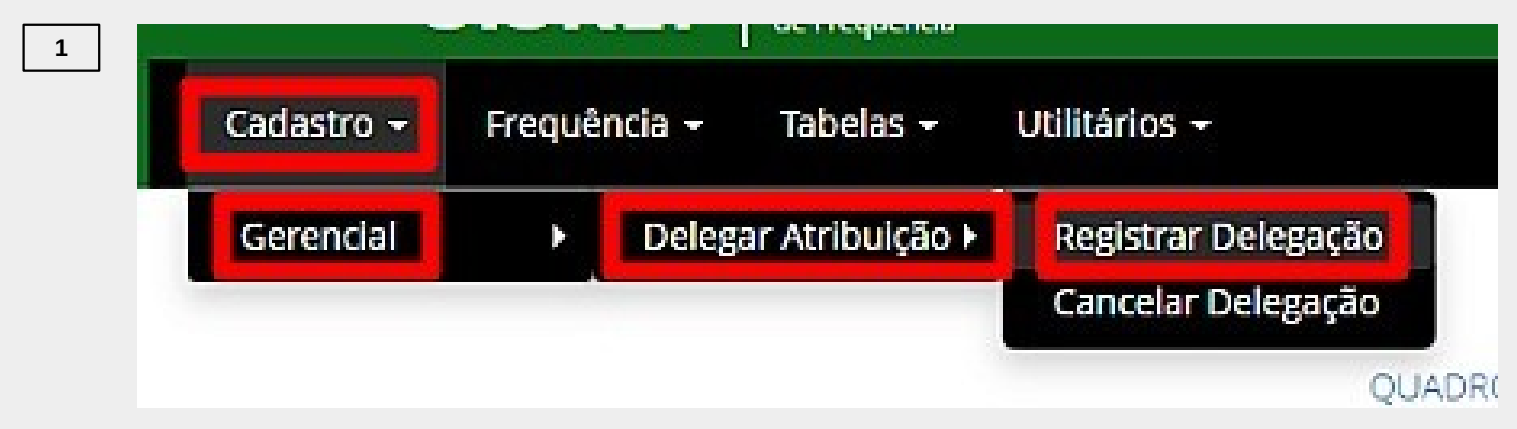
## **Delegar Atribuição (Chefia)**

**2**

#### DELEGAÇÃO DE COMPETÊNCIA

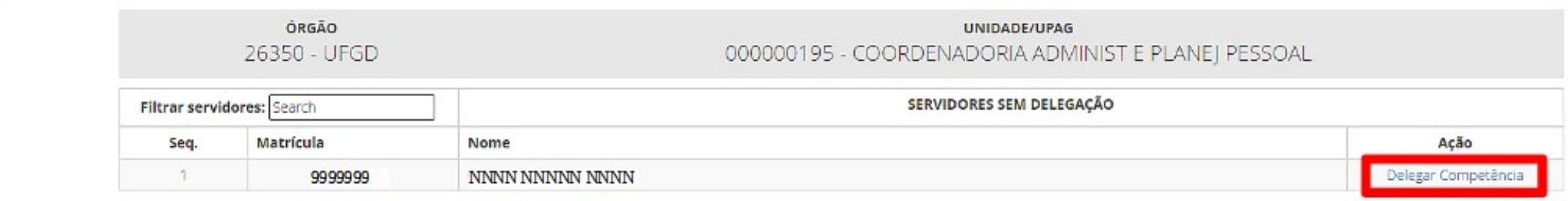

## **Delegar Atribuição (Chefia)**

**3**

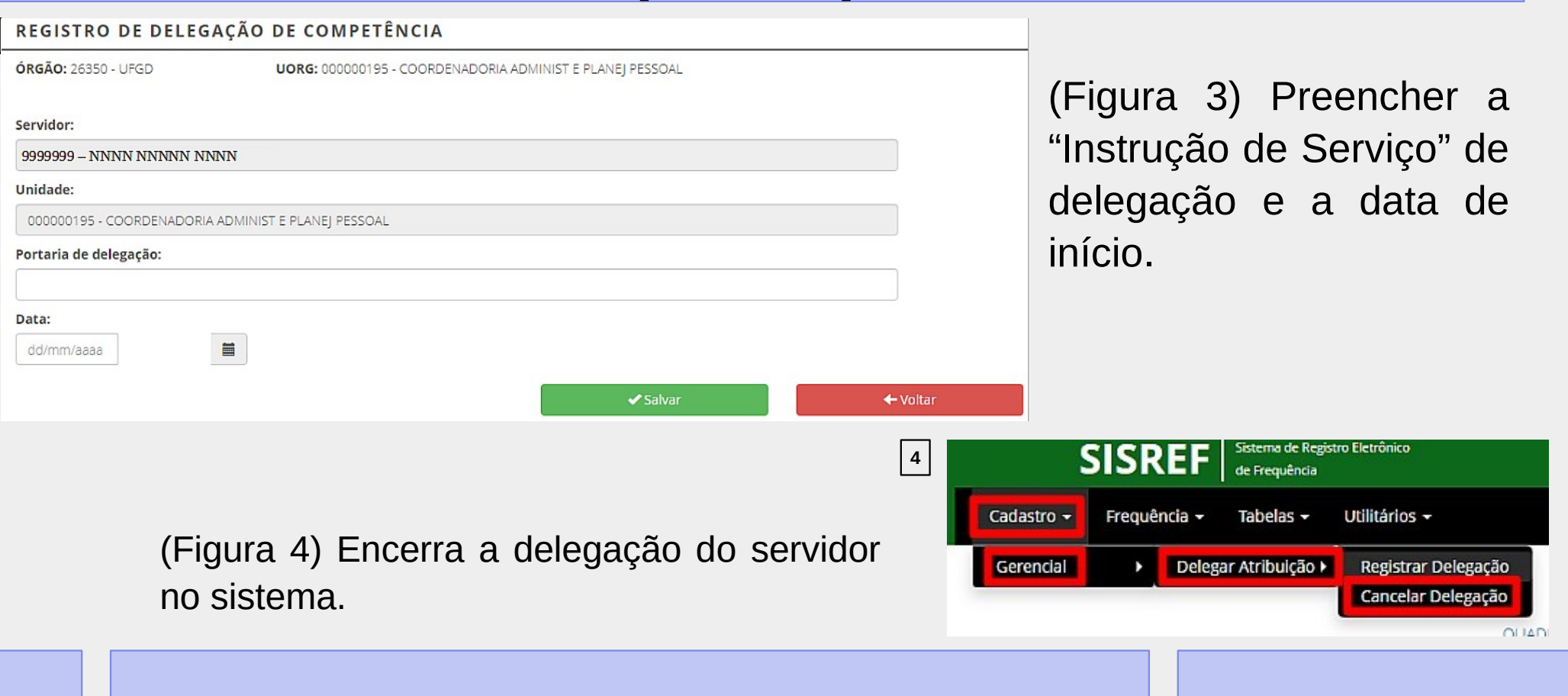

## **ALTERAÇÃO PARA SOLICITAÇÃO DE ADICIONAL NOTURNO**

O pagamento do adicional noturno, deverá ser solicitado pela **chefia imediata**, através do **formulário específico do SIPAC**. O nome do documento disponível no sistema a ser selecionado em tipo de documento é "**PAGAMENTO DE ADICIONAL NOTURNO**".

➢ No formulário deverá ser preenchido somente os adicionais noturnos realizados dentro da mesma competência.

➢

### **ALTERAÇÃO PARA SOLICITAÇÃO DE ADICIONAL NOTURNO**

- ➢ O formulário deverá ser enviado no mês subsequente ao da ocorrência do adicional noturno. Para pagamento na folha vigente, deverá ser enviado nos seguintes prazos:
	- a) Janeiro a Outubro: até o 5º dia útil do mês.
	- b) Novembro e Dezembro: até o 3º dia útil do mês.
- ➢ O formulário deve ser assinado pela chefia imediata e enviado no Sipac para a Seção de Pagamento e Recolhimento (Separ).
- ➔ *Link da página da PROGESP com detalhes do preenchimento: https://portal.ufgd.edu.br/secao/guiadoservidor/adicional-noturno*

#### **ALTERAÇÃO PARA SOLICITAÇÃO DE PAGAMENTO DE SUBSTITUIÇÃO**

Para o pagamento de substituição, **o servidor que estiver realizando a substituição**, ou seja, a chefia substituta, deverá realizar a **solicitação do pagamento através do SIGEPE Requerimento**.

- ➢ A chefia imediata do titular do cargo, deverá lançar o afastamento deste servidor no SISREF.
- ➢ Para o pagamento da substituição, o servidor **substituto** deverá efetuar a solicitação através do **requerimento no SIGEPE Servidor**.

➢

### **ALTERAÇÃO PARA SOLICITAÇÃO DE PAGAMENTO DE SUBSTITUIÇÃO**

➢ Prazo de envio do requerimento:

 a) nos casos em que o período da substituição inicia e termina dentro do mesmo mês, o servidor deverá requerer o pagamento da substituição, imediatamente após a data fim de substituição;

 b) nos casos em que o período da substituição iniciar em um mês e encerrar em mês posterior, o servidor deverá requerer o pagamento da substituição, no término de cada mês, para gerar os efeitos financeiros desejados dentro da competência subsequente.

- ➢ O pagamento será realizado na folha posterior ao da ocorrência da substituição.
- ➔ *Link da página da PROGESP com detalhes do preenchimento: https://portal.ufgd.edu.br/secao/guiadoservidor/substituicao-em-cargo-de-direcao-ou-funcao-gratificada*

# **CONTATO PARA DÚVIDAS**

Em caso de dúvidas sobre o SISREF, entrar em contato com a **Seção de Registro Funcional** – SERF/DAP/CAPP/PROGESP, através do e-mail **[progesp.serf@ufgd.edu.br](mailto:progesp.serf@ufgd.edu.br)** ou ramal **2783**.

A fim de agilizar o atendimento, sempre que possível, encaminhar junto ao e-mail o "*Print Screen*" da tela referente a dúvida ou problema apresentado.

# **CONTATO PARA DÚVIDAS**

Em caso de dúvidas sobre os Pagamentos de Adicional Noturno ou de Substituição, entrar em contato com a **Seção de Pagamento e Recolhimento** – SEPAR/DAP/CAPP/PROGESP, através do e-mail **[progesp.separ@ufgd.edu.br](mailto:progesp.separ@ufgd.edu.br)** ou ramais **2778** e **2789**.

## **TREINAMENTO – SISREF UFGD**

Obrigado a todas e todos pela atenção.

Dúvidas.

#### **PROGESP Pró-Reitoria de** Gestão de Pessoas

#### UFGD **Universidade Federal**

da Grande Dourados